**Приложение 2.3.13. к ООП по профессии 23.01.03 Автомеханик**

**Государственное бюджетное профессиональное образовательное учреждение «Областной многопрофильный техникум»**

> **РАБОЧАЯ ПРОГРАММА учебной дисциплины ОУД. 09 Информатика**

**по профессии 23.01.03 Автомеханик**

**Ардатов**

**2018 г.**

Рассмотрено на заседании методической комиссии преподавателей общеобразовательных дисциплин

Протокол.№ 1 *Rybaneske 2.4*  $\frac{3}{x}$ 

Рабочая программа разработана на основе примерной программы общеобразовательной учебной дисциплины «Информатика» для профессиональных образовательных организаций (Рекомендована ФГАУ «ФИРО» 21 июля 2015г.)

Организация-разработчик: Государственное бюджетное профессиональное образовательное учреждение «Областной многопрофильный техникум» (ГБПОУ Областной многопрофильный техникум)

Разработчик: Преподаватель математики и информатики высшей категории Зудин Василий Павлович.

 $\mathbf{1}$ 

# **СОДЕРЖАНИЕ.**

- **1. ПАСПОРТ РАБОЧЕЙ ПРОГРАММЫ УЧЕБНОЙ ДИСЦИПЛИНЫ.**
- **2. СТРУКТУРА И СОДЕРЖАНИЕ УЧЕБНОЙ ДИСЦИПЛИНЫ.**
- **3. УСЛОВИЯ РЕАЛИЗАЦИИ РАБОЧЕЙ ПРОГРАММЫ УЧЕБНОЙ ДИСЦИПЛИНЫ.**
- **4. ТЕМАТИЧЕСКОЕ ПЛАНИРОВАНИЕ ПО ПРЕДМЕТУ.**
- **5. МЕТОДИКА ОСВОЕНИЯ УЧЕБНОГО МАТЕРИАЛА СТУДЕНТАМИ, КОНТРОЛЬ И ОЦЕНКА ИХ ДЕЯТЕЛЬНОСТИ.**
- **6. ПРЕДМЕТНЫЕ РЕЗУЛЬТАТЫ УЧЕБНОЙ ДИСЦИПЛИНЫ.**

# **1. ПАСПОРТ РАБОЧЕЙ ПРОГРАММЫ УЧЕБНОЙ ДИСЦИПЛИНЫ Информатика.**

1.1. Область применения программы.

Рабочая программа учебной дисциплины является частью примерной основной профессиональной образовательной программы в соответствии с ФГОС СПО по профессии: 23.01.03 «Автомеханик».

1.2. Место дисциплины в структуре основной профессиональной образовательной программы:

данный предмет входит в профильные дисциплины.

1.3. Цели и задачи дисциплины – требования к результатам освоения дисциплины: В результате освоения дисциплины обучающийся должен уметь:

- оценивать достоверность информации, сопоставляя различные источники;
- распознавать информационные процессы в различных системах;
- использовать готовые информационные модели, оценивать их соответствие реальному объекту и целям моделирования;
- осуществлять выбор способа представления информации в соответствии с поставленной задачей;
- иллюстрировать учебные работы с использованием средств информационных технологий;
- создавать информационные объекты сложной структуры, в том числе гипертекстовые;
- просматривать, создавать, редактировать, сохранять записи в базах данных;
- осуществлять поиск информации в базах данных, компьютерных сетях и пр.;
- представлять числовую информацию различными способами (таблица, массив, график, диаграмма и пр.);
- соблюдать правила техники безопасности и гигиенические рекомендации при использовании средств ИКТ;

В результате освоения дисциплины обучающийся должен знать:

- различные подходы к определению понятия «информация»;
- единицы измерения информации, методы измерения количества информации: технический, вероятностный и алфавитный;
- назначение наиболее распространенных средств автоматизации информационной деятельности (текстовых редакторов, текстовых процессоров, графических редакторов, электронных таблиц, баз данных, компьютерных сетей); назначение и виды информационных моделей, описывающих реальные объекты или процессы; использование алгоритма как способа автоматизации деятельности;
- назначение и функции операционных систем;

1.4. Количество часов на освоение программы дисциплины:

максимальная учебная нагрузка обучающегося 162 часа, в том числе:

- Обязательная аудиторная нагрузка 108 часов.
- Самостоятельная работа 54 часа.

# **2. СТРУКТУРА И СОДЕРЖАНИЕ УЧЕБНОЙ ДИСЦИПЛИНЫ. Объём учебной дисциплины и виды учебной работы.**

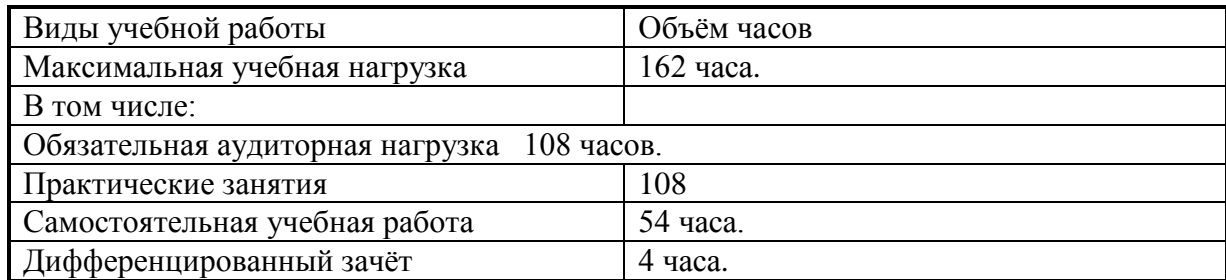

# **Темы индивидуальных проектов.**

1) Программирование в Word на языке Visual Basic For Application алгоритмов разветвления.

2) Программирование в Word на языке Visual Bawic For Application циклических алгоритмов.

3) Создание компьютерной презентации с помощью программы PowerPoint о развитии и качестве технологии производства автомобилей.

4) Совершенствование интефейса программ на языке Visual Basic For Application с помощью форм и их процедур.

# **3. УСЛОВИЯ РЕАЛИЗАЦИИ УЧЕБНОЙ ДИСЦИПЛИНЫ.**

3.1. Требования к минимальному материально-техническому обеспечению. Реализация программы дисциплины требует наличия учебного кабинета информатики и/или информационных технологий.

Оборудование учебного кабинета:

- − посадочные места по количеству обучающихся;
- − рабочее место преподавателя.

Технические средства обучения:

- 1. Компьютерная техника
	- − компьютерный класс, оснащенный IBM –совместимыми компьютерами с объемом оперативной памяти не менее 1 ГБ, работающими в среде операционной системы Windows 7;
	- мультимедиа-проектор.
- 2. Программное обеспечение

Компьютерный класс должен быть обеспечен необходимым минимальным количеством программного обеспечения, включающего в себя:

− системное программное обеспечение (ОС Windows 7);

# **пакет прикладных программ MS Office.**

### **Выпускник, освоивший ППКРС, должен обладать общими компетенциями, включающими в себя способность:**

ОК 1. Понимать сущность и социальную значимость будущей профессии, проявлять к ней устойчивый интерес.

ОК 2. Организовывать собственную деятельность, исходя из цели и способов ее достижения, определенных руководителем.

ОК 3. Анализировать рабочую ситуацию, осуществлять текущий и итоговый контроль, оценку и коррекцию собственной деятельности, нести ответственность за результаты своей работы.

ОК 4. Осуществлять поиск информации, необходимой для эффективного выполнения профессиональных задач.

ОК 5. Использовать информационно-коммуникационные технологии в профессиональной деятельности.

ОК 6. Работать в команде, эффективно общаться с коллегами, руководством, клиентами.

ОК 7. Исполнять воинскую обязанность , в том числе с применением полученных профессиональных знаний (для юношей).

# 4. ТЕМАТИЧЕСКОЕ ПЛАНИРОВАНИЕ ПО ПРЕДМЕТУ: «Информатика» на 108 часов. ГБПОУ Областной многопрофильный техникум Нижегородской области, р. п. Ардатов.

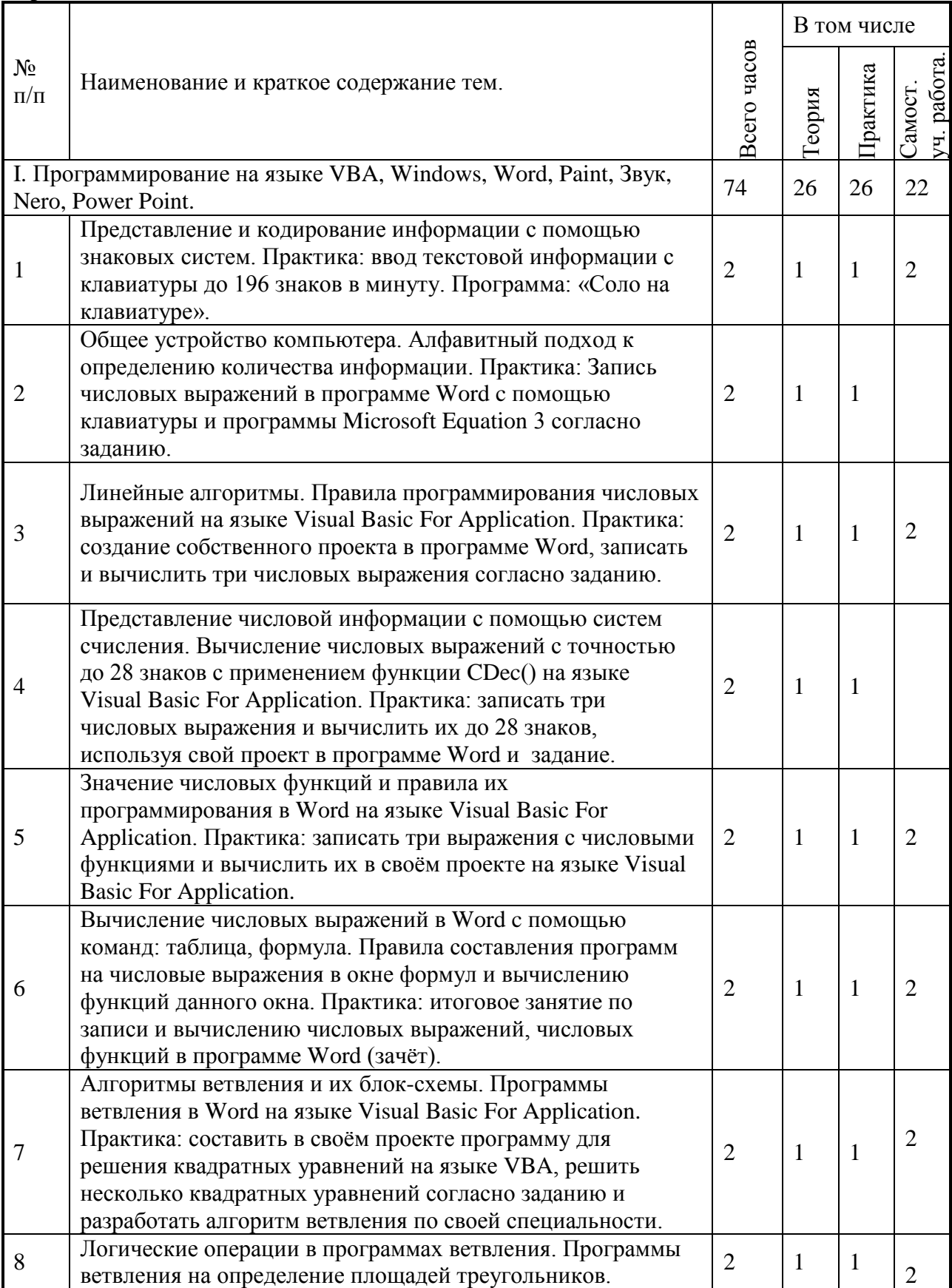

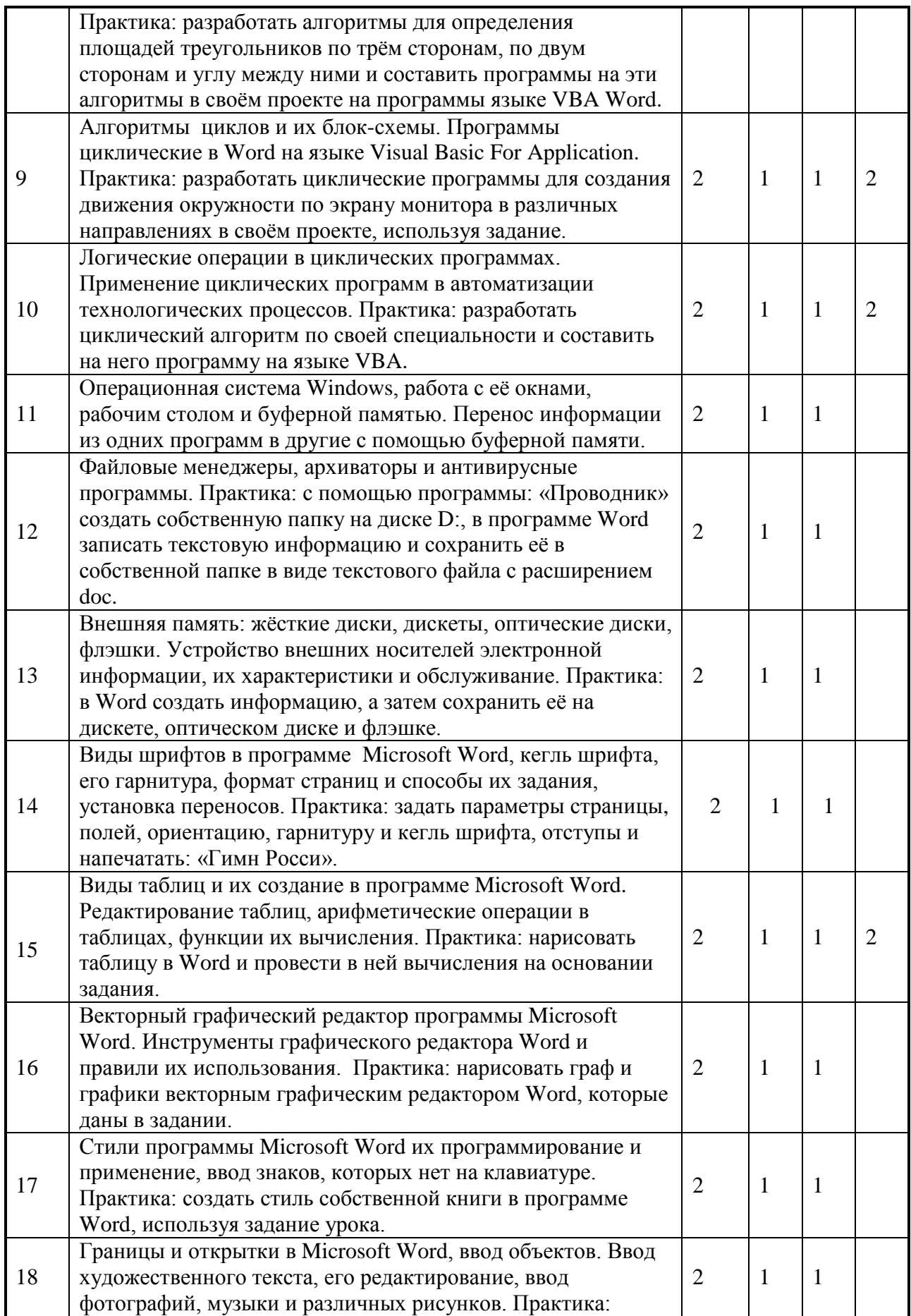

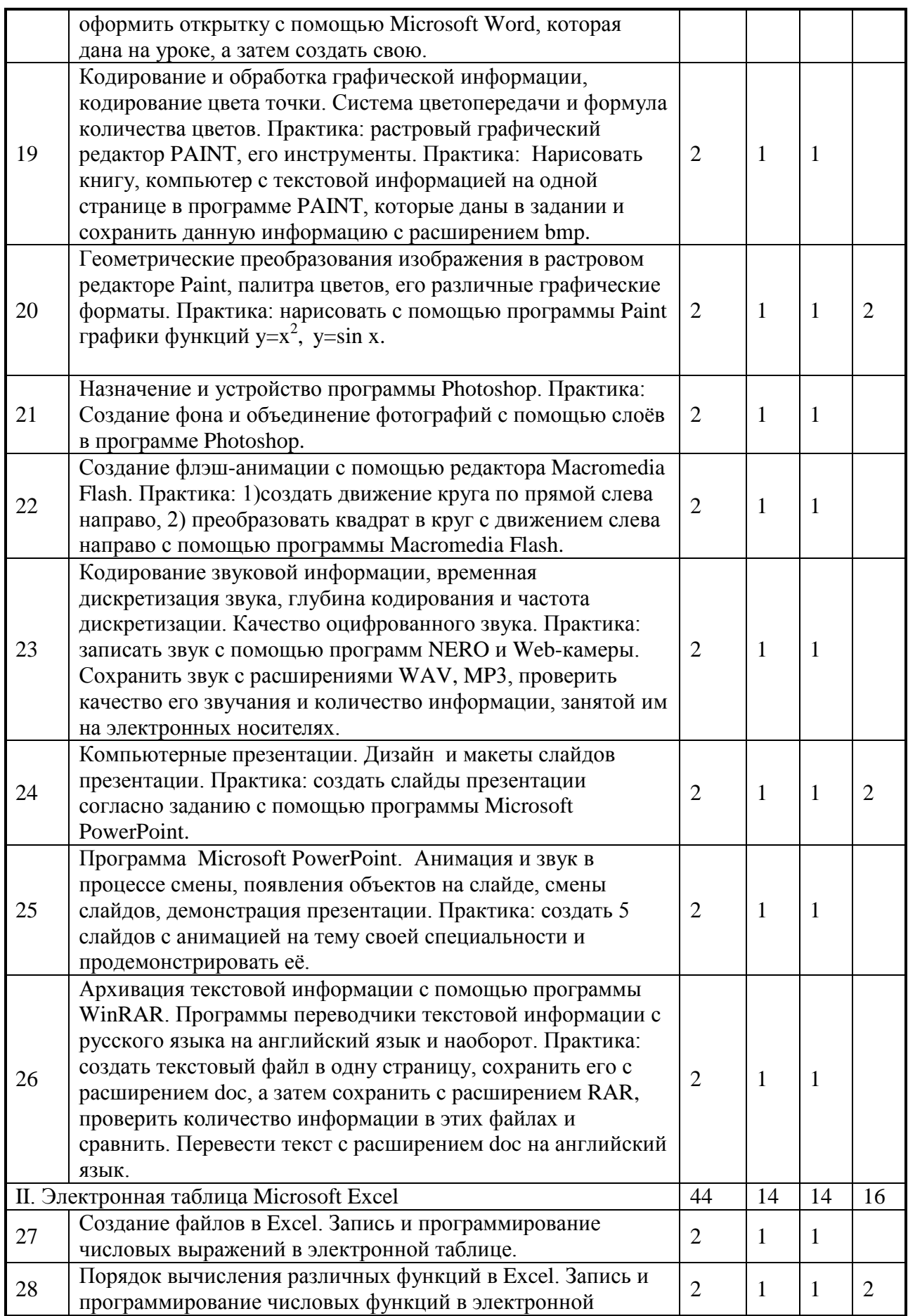

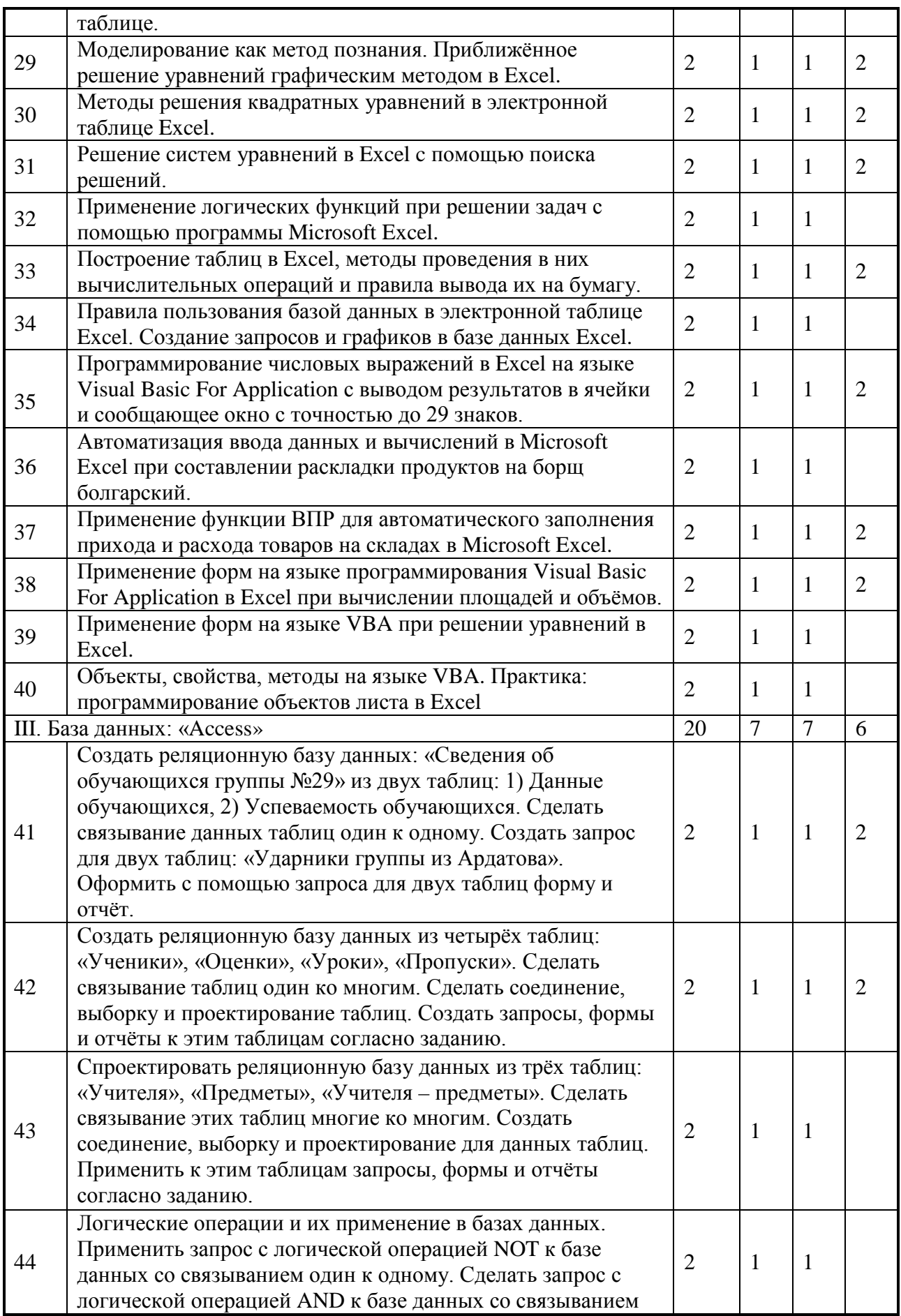

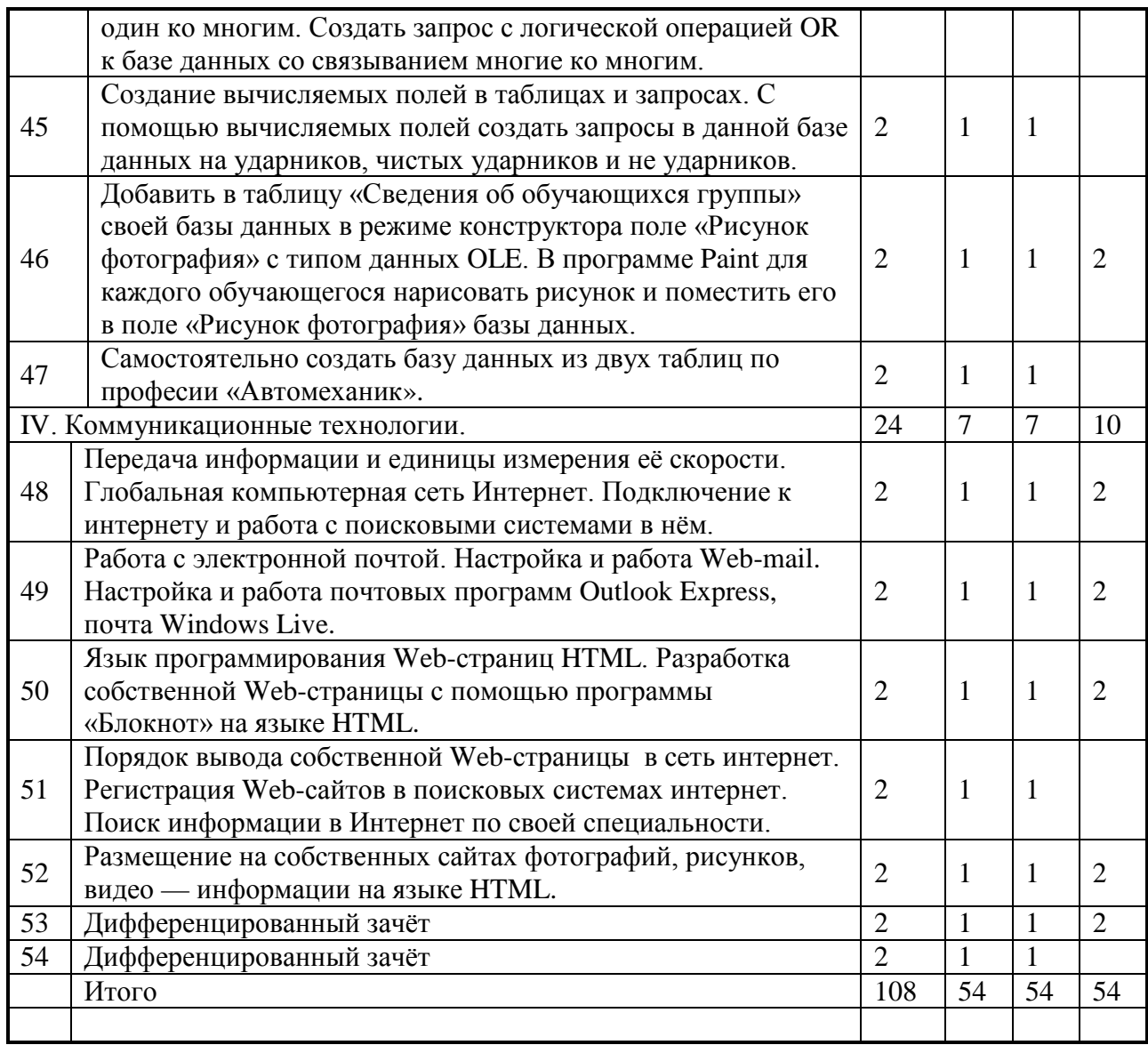

# 5**. МЕТОДИКА ОСВОЕНИЯ УЧЕБНОГО МАТЕРИАЛА СТУДЕНТАМИ, КОНТРОЛЬ И ОЦЕНКА ИХ ДЕЯТЕЛЬНОСТИ**.

Контроль и оценка результатов освоения дисциплины осуществляется преподавателем в процессе проведения практических занятий и лабораторных работ, тестирования, а также выполнения обучающимися индивидуальных заданий, проектов, исследований.

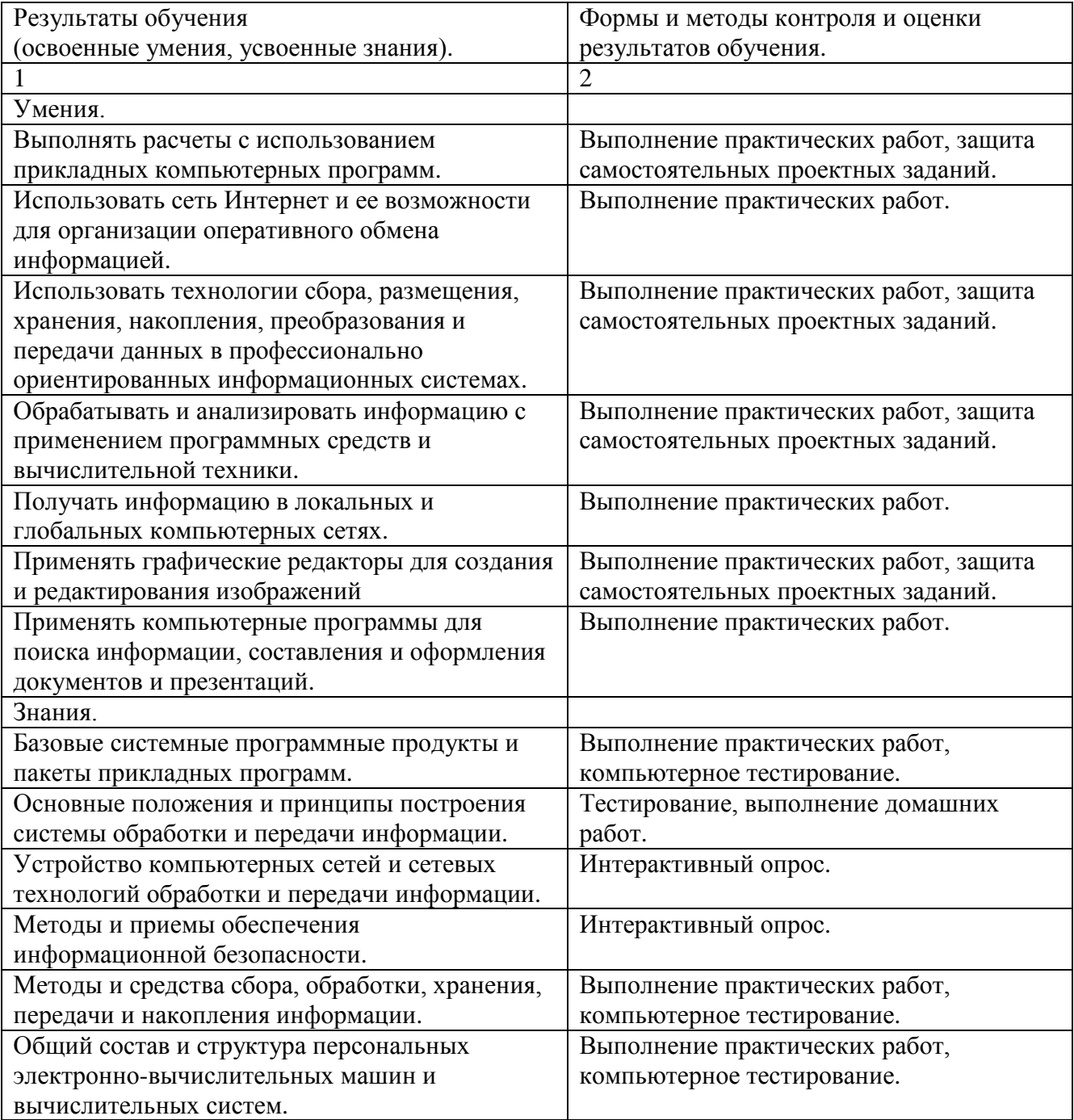

### Практическое задание по решению систем линейных уравнений с помощью программы Excel.

Пусть дана следующая система уравнений:

 $\left[2x+3y=6\right]$ Требуется найти значения х и у, которые удовлетворяли бы данной системе  $3x+9y=8$ 

уравнений, то есть при подстановке их значений каждое уравнение данной системы становилось бы верным равенством. Для решения данной задачи применим электронную таблицу Excel. (См. рис. 1)

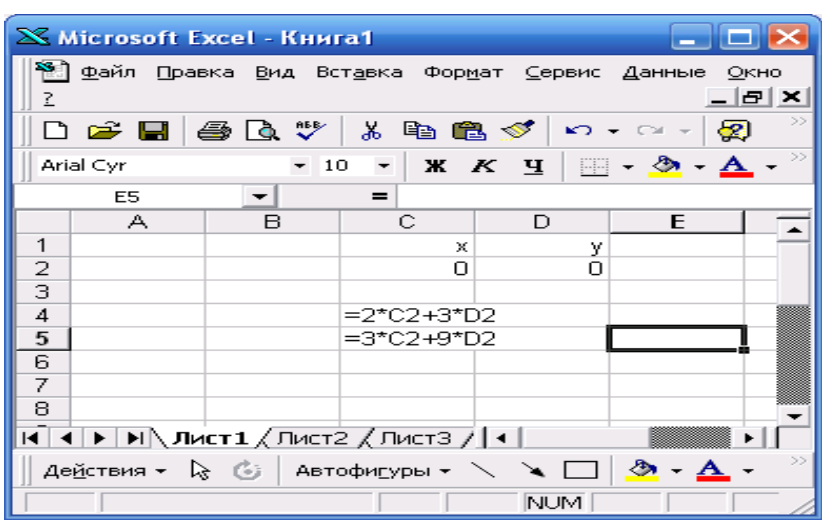

Рис. 1.

В ячейки С1 и D1 вводим текстовое значение переменных величин данной системы уравнений, а в ячейки С2 и D2 будем задавать неизвестные значения этих переменных. Сначала дадим им нулевые значения.

В ячейки С4 и С5 вводим формулы, которые вычисляют значения левых частей уравнений данной системы уравнений, что показано на рис. 1. Затем сделайте клик по «Поиску решений» и в окне поиска решений задайте программу для решения поставленной задачи. Смотри рисунок 2.

Pис.2.

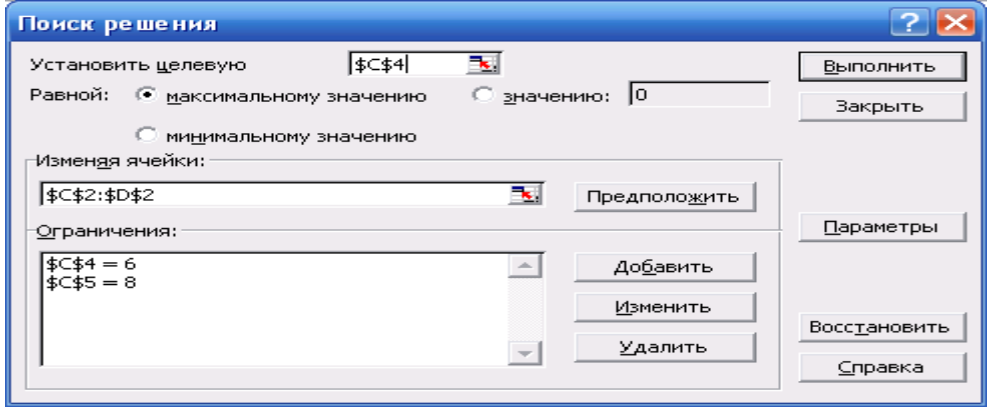

Ход заполнения окна «Поиск решения». Установить целевую ячейку, сделав клик по красной стрелке согласно рисунку 2, а затем клик по ячейке электронной таблицы, указанной на рис. 2 в окне установить целевую, или же заполните данное окно вручную. Затем укажите диапазон ячеек, значения величин в которых должны изменяться для достижения заданной цели, то есть до достижения значения формулы ячейки С4 величины 6 и значения формулы

ячейки С5 величины 8, что дано в заданной системе уравнений. Для этого сделайте клик по красной стрелке окна изменения ячеек и в окне изменения ячеек сделайте клик по ячейке электронной таблицы С2, поставьте двоеточие и кликните по ячейке электронной таблицы D2. Окно: «Изменяя ячейки» — согласно рисунку 2 можно заполнить также вручную. Затем сделайте клик по кнопке: «Добавить». В окне добавления ограничений задайте условия согласно системе уравнений, рис. 2 и рис. 3 и нажмите кнопку: «Ок».

### $P$ ис 3

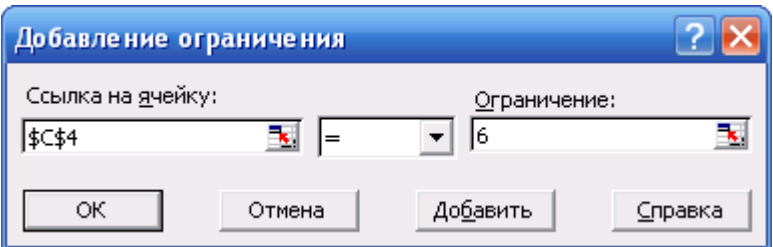

После составления программы нажмите кнопку: «Выполнить» и получите ответ в ячейках: C2, D2,  $x=3(3)$  u  $y=-0(2)$ .

Самостоятельно, с помощью указанного выше способа решить, следующие системы уравнений:

1) 
$$
\begin{cases} 9^{x+y} = 729 \\ 3^{x-y-1} = 1 \end{cases}
$$
2) 
$$
\begin{cases} 64^{2x} + 64^{2y} = 12 \\ 64^{x+y} = 4\sqrt{2} \end{cases}
$$
3) 
$$
\begin{cases} \log_2 x + \log_4 \frac{1}{y} = 4 \\ y = 2 \end{cases}
$$
4) 
$$
\begin{cases} x^2 - y^2 = 9 \\ x - y = 1 \end{cases}
$$

- 1) За выполнение двух заданий выставляется оценка 3 (удовлетворительно).
- 2) На оценку 4 (хорошо) оценивается выполнение трёх заданий.
- 3) Оценка 5 (отлично) выставляется за выполнение всех заданий.

#### Практическое задание по выполнению анимации с помощью программы Macromedia Flash для создания кино на Web-страницах.

Под термином анимации понимается последовательность, сменяющихся изображений (кадров), в результате просмотра которой возникает иллюзия движения (плавного изменения формы или положения изображения).

Задание №1. Быстрый старт или Исчезающий вдали круг.

- 1) Откройте программу Macromedia Flash.
- 2) Сделайте клик просмотр, рабочая область, затем клик просмотр, увеличить.

Нарисуйте круг инструментом Овал, выбрав синий цвет.

- 3) На линии времени выделите 20-й кадр, затем на этом кадре с помощью контекстного меню выберите команды вставить кадр, потом на этом же кадре выбрать команду создать промежуточное отображение.
- 4) Внизу рабочего окна на панели свойств выбрать в окне Tween Движение.
- 5) С помощью инструмента выделения перетащите круг в другое место.
- 6) Внизу в окне свойств выбрать цвет Альфа и дать ему прозрачность 5%.
- 7) Просмотрите результат работы с помощью команд Управление проиграть и Управление проверить ролик.

| <b>Beaumerough 1"</b> |                              |            |                                         |  |               |                   |                                                           |       |          |               |           |    |      |          |      |         |            |     |
|-----------------------|------------------------------|------------|-----------------------------------------|--|---------------|-------------------|-----------------------------------------------------------|-------|----------|---------------|-----------|----|------|----------|------|---------|------------|-----|
|                       | Montaneus cron   My Cuava 1  |            |                                         |  |               |                   |                                                           |       |          |               |           |    |      |          |      |         | <b>色色图</b> |     |
|                       | 神 自 口 !!                     |            | 18 20                                   |  |               | 25 30 35 40 45 50 | $\frac{1}{11}$                                            | $-40$ | $\alpha$ | $\mathcal{D}$ | $75 - 75$ | 00 | int. | $\infty$ | $25$ | 100 105 |            | 110 |
| <b>P</b> Cnoil 1      | $\mathbf{z}$ . The set       |            |                                         |  |               |                   | 5-PURB-BKAU-UUSE-KUSE-KUSE-KERE-KUSE-KUSE-KUSE-KUSE-KUSE- |       |          |               |           |    |      |          |      |         |            |     |
|                       |                              |            |                                         |  |               |                   |                                                           |       |          |               |           |    |      |          |      |         |            |     |
| $U + 1$               |                              |            | (2) 1 (2) (2) (2) (3) 12.0 fps 0.00 (4) |  |               |                   |                                                           |       |          |               |           |    |      |          |      |         |            |     |
|                       |                              |            |                                         |  |               |                   |                                                           |       |          |               |           |    |      |          |      |         |            |     |
|                       |                              |            |                                         |  |               |                   |                                                           |       |          |               |           |    |      |          |      |         |            |     |
|                       |                              |            |                                         |  |               |                   |                                                           |       |          |               |           |    |      |          |      |         |            |     |
|                       |                              |            |                                         |  |               |                   |                                                           |       |          |               |           |    |      |          |      |         |            |     |
|                       |                              |            |                                         |  |               |                   |                                                           |       |          |               |           |    |      |          |      |         |            |     |
|                       |                              |            |                                         |  |               |                   |                                                           |       |          |               |           |    |      |          |      |         |            |     |
|                       |                              |            |                                         |  |               |                   |                                                           |       |          |               |           |    |      |          |      |         |            |     |
|                       |                              |            |                                         |  |               |                   |                                                           |       |          |               |           |    |      |          |      |         |            |     |
| <b>F. Delicration</b> | • Свойства Фильтры Паранетры |            |                                         |  |               |                   |                                                           |       |          |               |           |    |      |          |      |         |            |     |
|                       |                              |            |                                         |  | Seyec: (frem) |                   | $-1.98$                                                   |       |          |               |           |    |      |          |      |         |            |     |
| g.<br>Kaap            |                              | Tween ment |                                         |  |               |                   |                                                           |       |          |               |           |    |      |          |      |         |            |     |

8) Покажите результат работы преподавателю.

# **Задание №2. Морфинг**.

В этом задании необходимо сделать анимацию Tween Форма на примере превращения квадрата зелёного цвета в текст красного цвета. Содержание текста — фамилия имя и отчество создателя этого кино.

1) Нарисуйте квадрат зелёного цвета с помощью инструмента прямоугольник.

2) Выберите 20-й кадр, в контекстном меню этого кадра выберите команду: "Вставить кадр".

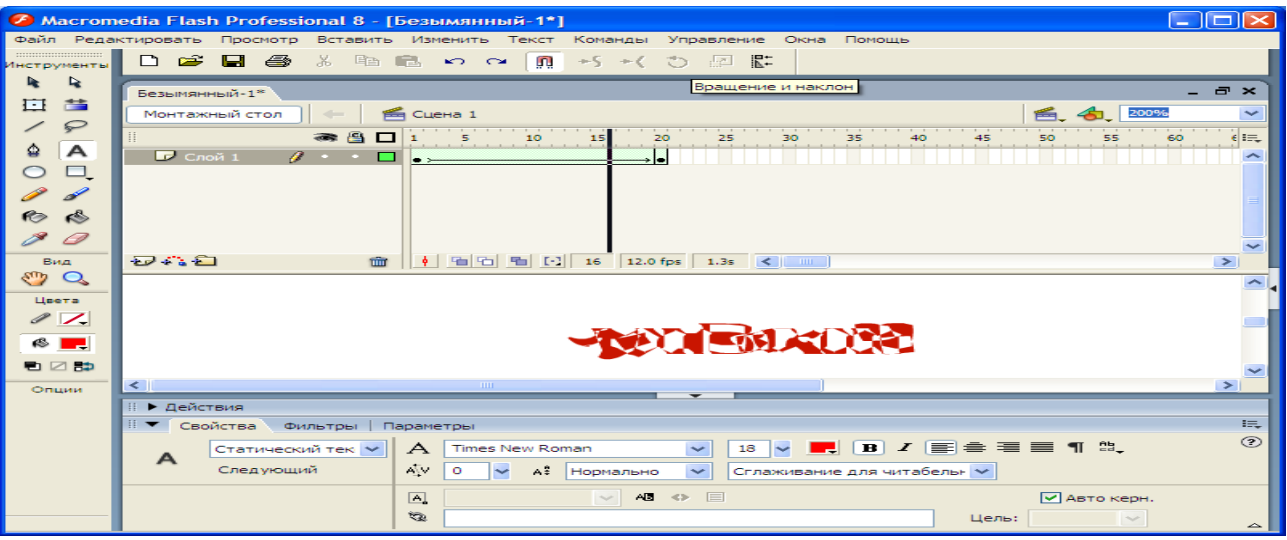

3) Внизу на панели свойств выберите анимацию Tween Форма, после чего бланк линии времени станет зелёного цвета.

4) В поле Ease выберите значение -100

- 5) В контекстном меню 20-го кадра выберите команду: "Вставить клавиатуру".
- 6) Удалите в этом кадре выделенный квадрат.

7) Возьмите инструмент текст и вблизи 20-го кадра напишите красным цветом, кеглем 20 пунктов фамилия, имя и отчество создателя этого кино.

8) Выберите команду для превращения этого текста в графический объект: "Изменить по частям", после чего текст разобьётся на части, затем ещё раз наберите команду: " Изменить по частям", что выделит текст и сделает его графическим объектом.

9) Проверьте результат своей работы командами Управление проиграть и Управление проверить ролик.

Сохраните своё кино командами Файл сохранить как, в окне сохранения дайте имя  $10<sub>0</sub>$ файлу - номер группы своя фамилия и Морфинг.

 $11)$ Опубликуйте своё кино для Web - страниц командами файл настройка публикации, файл просмотр публикации, файл публикация.

# Задание №3. Хамелеон, или Фигура, плавно меняющая цвет.

 $\mathbf{1}$ . Нарисуйте прямоугольник с помощью инструмента прямоугольник красного цвета.

 $2.$ Выберите 20-й кадр, чем создадите последовательность кадров, выбрав в контекстном меню кадра команду: "Вставить кадр".

3. Затем в контекстном меню этого же кадра выберите команду: "Создать промежуточное отображение".

 $4.$ В контекстном меню 20-го кадра выбрать команду: "Вставить клавиатуру".

5. Инструментом выделение перетащите прямоугольник в другое место, например за 20кадр.

6. Внизу в окне свойств при активном 20- кадре в окне цвет выбрать эффект Тон.

 $7<sub>1</sub>$ Для тона на палитре RGB задайте зелёный цвет, то есть красный цвет R=0, зелёный цвет G=255 и синий цвет B=0.

Мультик с эффектом Тон готов. Протестируйте мультик командами Управление проиграть и командами Управление проверить ролик.

# Подведение итогов работы.

За выполнение всех трёх заданий выставляется оценка 5 (отлично).  $1)$ 

 $(2)$ Выполнение лвух заланий оценивается оценкой 4 (хорошо).

За выполнение одного задания выставляется оценка 3(удовлетворительно).  $3)$ 

# Практическое задание на передачу информации, скорости её передачи, подключение к Интернету и работу в глобальной сети Интернет.

Обмен информацией производится по каналам передачи информации. Каналы передачи информации могут использовать различные физические принципы. Так, при непосредственном общении людей информация передаётся с помощью звуковых волн, а при разговоре по телефону — с помощью электрических сигналов, которые распространяются по линии связи. Компьютеры могут обмениваться информацией с использованием каналов связи различной физической природы: кабельных, оптоволоконных, радиоканалов и др. Основной характеристикой каналов передачи информации является их пропускная способность (скорость передачи информации). Пропускная способность канала равна количеству информации, которое может передаваться по нему в единицу времени. Обычно пропускная способность измеряется в битах в секунду (бит/с) и кратных единицах Кбит/с и Мбит/с. Однако иногда в качестве единицы измерения используется байт в секунду (байт/с) и кратные ему единицы Кбайт/с и Мбайт/с. Один байт равен 8 бит. Скорость передачи информации измеряют также в бодах: 1 бод = 1 бит/с.

Соотношения между единицами пропускной способности канала передачи информации такие же, как между единицами измерения количества информации. 1 байт/с =  $2^3$  бит/с = 8<br>бит/с; 1 Кбит/с =  $2^{10}$  бит/с = 1024 бит/с. 1 Мбит/с =  $2^{10}$  Кбит/с = 1024 Кбит/с; 1 Гбит/с =  $2^{10}$ Мбит/с = 1024 Мбит/с.

Сеансовое подключение.

Коммутируемый доступ по телефону линии (Dial-Up). Самая старая и популярная схема работы с Сетью - через посредство телефонной линии и обычного, аналогового модема.

Скорость приёма данных в этом случае зависит от трёх факторов: типа модема, качества телефонной линии на «последней миле» (от вашего компьютера до телефонного узла АТС) и от типа самой АТС. В самом благоприятном случае она составит около 56 Кбит/с. При такой скорости нельзя просматривать фильмы по Сети – да что там фильмы, обычная музыка с хорошим качеством требует вдвое больших скоростей. Зато этот вид доступа относительно недорог – от 1 до 25 рублей за час, – не требует приобретения дорогостоящей аппаратуры и доступен от Москвы до самых до окраин.

Асинхронное подключение через спутник.

При этом типе соединения с Интернет используется два канала связи: в режиме при передаче информации, в том числе команд и запросов на открытие страниц или файлов, пользователь работает через обычный модем в стандартном Dial-Up-режиме. А вот для приёма информации используется быстрый спутниковый канал, скорость потока данных в котором превышает модемную в 4-8 раз (256-512 Кбит/с). При данном подключении можно просматривать по сети фильмы и различные услуги Интернет. Для подключения через спутник требуется оборудование стоимостью около 20000 руб. Само по себе пользование спутниковым каналом связи обойдётся недорого – 450 – 500 рублей в месяц и примерно столько же понадобится на оплату услуг Dial-Up канала.

Постоянное подключение.

Асинхронный доступ по телефонной линии (ADSL). Эта технология произвела настоящую революцию в цифровой связи. Однако организация цифрового канала «последней мили» от провайдера до пользователя, обойдётся последнему в хорошую копеечку – 10000 – 15000 рублей. Реальная скорость работы данного подключения возможна до 512 Кбит/с, что даёт возможность использовать все виды информации Сети Интернет. Месяц работы в Интернет обойдётся в 3750 рублей, при этом объём скачанных вами данных не должен превышать 1Гб (а такой объём информации на скорости ADSL вы сможете скачать всего за 5 часов беспрерывной работы).

Задание 1. Сколько времени требуется для передачи модемом линии (Dial-Up) одной страницы текста учебника? Скорость передачи модема 50 Кбод, в странице содержится 3600 знаков, на каждый знак необходимо затрачивать 1 байт памяти.

Задание 2. Сколько времени требуется для передачи линией (ADSL) одной страницы текста учебника? Скорость передачи линии (ADSL) 200 Кбод, в странице содержится 3600 знаков, на каждый знак необходимо затрачивать 1 байт памяти.

Задание 3. Какой информационный объём сообщения (в байтах), если для его приёма потребовалось 1,5 с работы модема первого задания.

Задание 4. Какой информационный объём сообщения (в байтах), если для его приёма потребовалось 1,5 с работы линии (ASDL) второго задания.

Подключение к Интернету и работа с поисковыми системами.

Интернет можно рассматривать в двух смыслах: в физическом и логическом. В физическом смысле это сотни миллионов компьютеров, связанных друг с другом самыми разнообразными (в общем случае любыми) линиями связи. В логическом смысле это совокупность служб, работающих на этих компьютерах. В Интернете используются программы особого типа. Они не работают в одиночку. Для них придумана специальная технология, которая называется *клиент-серверной*. Такие программы работают парами. Одна программа пары называется клиентом, а другая — сервером. Вместе эта пара программ называется службой. И клиентская программа, и серверная могут находиться на автономном компьютере — тогда получится автономная служба, но они могут находиться и на разных компьютерах — тогда получается сетевая служба. Таким образом, подключение к Интернету и умение с ним работать — это на самом деле подключение к тем или иным службам Интернета и умение работать с ними. У каждой службы свои порядки и правила — их называют протоколами. За соблюдение протоколов отвечают серверные и клиентские

программы. Таким образом, чтобы подключиться к одной из служб Интернета, надо иметь три компонента:

- ♦ Аппаратуру;
- ♦ Программы;
- ♦ Информацию.

Ваши компьютеры подключены к сети Интернет с помощью локальной сети, которая соединёна с модемом через HUB и далее с телефонным узлом связи АТС.

Задание 5. Запустите программу — клиент (браузер) Internet Explorer с панели быстрого запуска или из меню программ. В поле адресов Web-браузера введите адрес поисковой системы [http://www.yandex.ru](http://www.yandex.ru/), что дано на рис. 1, а затем нажмите клавишу клавиатуры: «Enter». На экране компьютера появится окно поисковой системы: «yandex». URL адреса необходимых Web-страниц запоминать очень сложно, поэтому существуют поисковые указатели, например, «Yandex», адрес которой дан выше. В окне поискового указателя: «Yandex» в строке запросов запишите следующий запрос: «Мамаев курган» и сделайте щелчок по кнопке: «Найти» или нажмите клавишу клавиатуры: «Enter». В окне данного поискового указателя появится несколько гиперссылок на информацию о Мамаевом кургане. Указатель мышки на гиперссылках преобразуется в перст (палец). Щелчок мышки по гиперссылке открывает искомую страницу.

Навигация в Интернете базируется на двух навыках. Во-первых, это умение ориентироваться, то есть определять свое месторасположение, а во-вторых — умение перемещаться в нужном направлении. Хотя пространство WWW не реально, а виртуально, ориентироваться в нем надо уметь. Рис.1

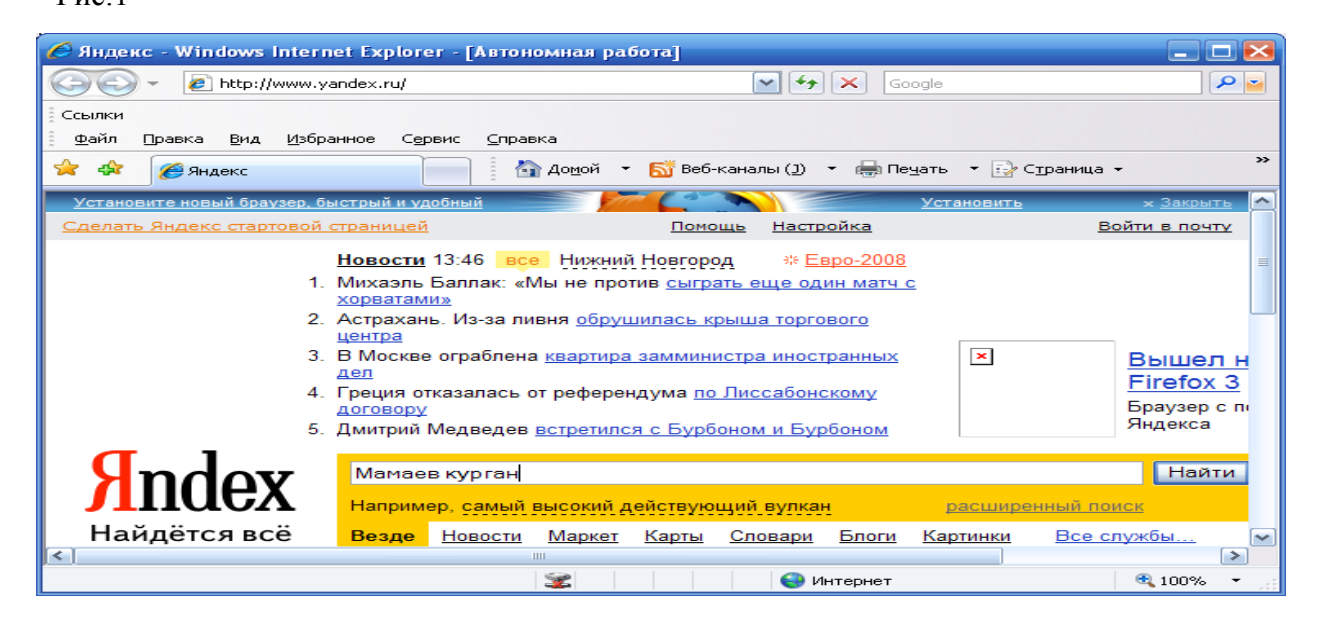

Изучая сайт: «Мамаев курган», — найдите время начала и окончания битвы под Сталинградом (Волгоградом), опишите роль этой битвы для России и Германии.

- 1. За выполнение пяти заданий выставляется оценка 5 (отлично).
- 2. Выполнение четырёх заданий оценивается на 4 (хорошо).
- 3. Оценка 3 (удовлетворительно) ставится за три задания.

#### **Практическое задание на электронную почту.**

Следует различать два вида электронной почты — E-Mail и Web-Mail. Электронная почта E-Mail — это самостоятельная служба Интернета. Со стороны Сети её работу обеспечивают программы, называемые почтовыми серверами, а со стороны потребителя — программы, называемые почтовыми клиентами (Outlook Express, Microsoft Outlook и др.). При работе электронной почты E-Mail пользователь регистрируется на любом почтовом сервере (обычно удобно использовать для этого своего сервис провайдера). За такую услугу часто приходится платить, что доставляет некоторые затруднения и неприятности, но, получив адрес электронной почты от своего провайдера, он будет действителен на весь срок работы пользователя и провайдера. Вместе с учётной записью пользователь получает адрес электронной почты, например такой: [vpz@mts-nn.ru](mailto:vpz@mts-nn.ru). Справа от знака @ стоит доменное имя поставщика, предоставляющего услуги электронной почты, а слева — личный адрес клиента в базе данных этого поставщика. Достоинства и недостатки Web –Mail.

1) Не надо устанавливать и осваивать специальную программу — почтового клиента. С браузером WWW умеют работать все, а здесь ничего, кроме браузера не нужно. Браузер это программы Internet Explorer, Opera и др. Находясь в дальней командировке или турпоездке, трудно обратиться к своему почтовому ящику E-Mail. С почтой Web-Mail всё гораздо проще. Находясь в любом европейском захолустье, можно найти Интернет-кафе, выйти в WWW и заглянуть на свой сервер Web-Mail, чтобы прочитать или отправить почту. Недостатком почтовых ящиков Web-Mail является их частая смена адресов. При редком использовании этих почтовых ящиков серверы Интернет их удаляют, что может привести к неполучению информации от своих коллег. К недостатку Web-Mail также следует отнести их низкую скорость работы при сравнении со скоростью работы E-Mail. Задание 1. Создание почтового ящика в системе Яндекс-Почта.

1) Обычным порядком установите соединение с своим сервис-провайдером. В кабинете техникума: «Информатики и ИКТ» — существует постоянный доступ к серверу провайдера по телефонной линии (ADSL), поэтому соединяться не требуется.Запустите Обозреватель Internet Explorer. В поле адресной строки введите адрес [http://www.yadex.ru](http://www.yadex.ru/) и нажмите клавишу Enter.Когда запустится основная страница сайта «Яндекс», разыщите на ней ссылку, ведущую к почтовой системе. Время от времени эта ссылка может изменяться вместе с изменением интерфейса основной страницы. См. рисунок ниже.

2) На странице «Яндекс-Почта» разыщите гиперссылку «Завести почтовый ящик» или «Регистрация здесь».

3) Сделайте клик по «Завести почтовый ящик» или по «Регистрации здесь», когда

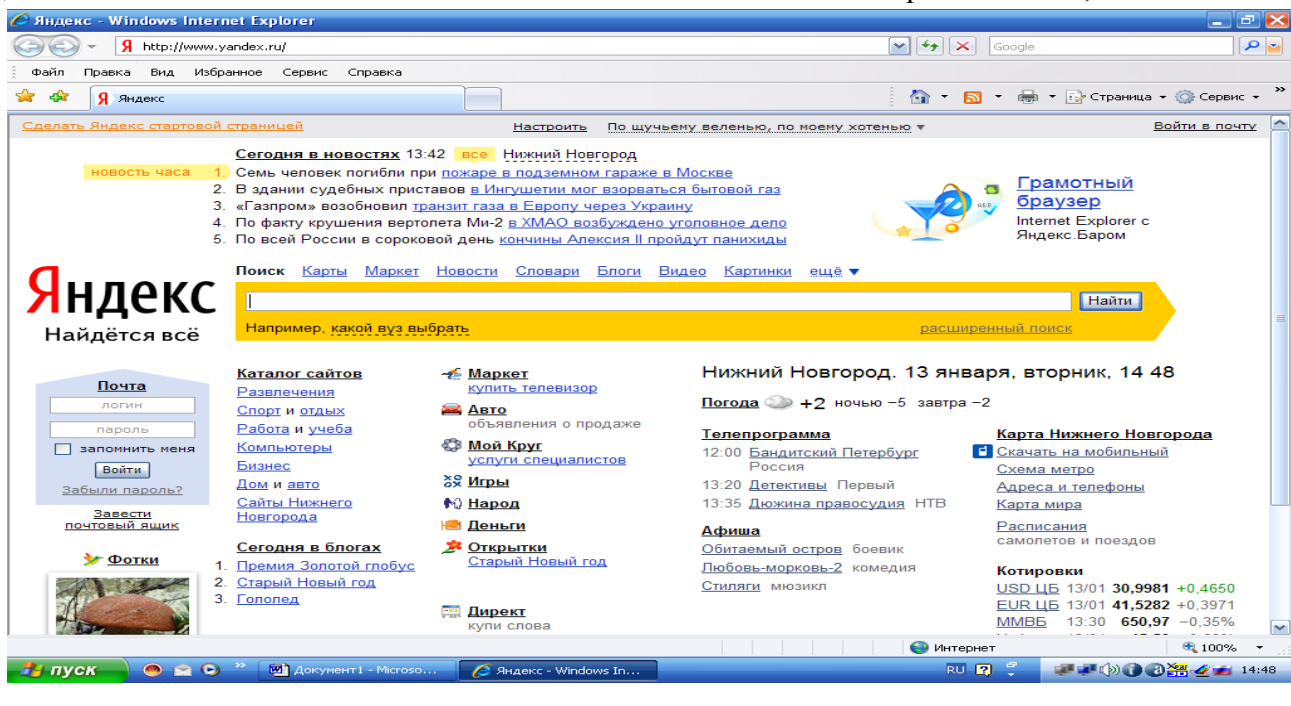

курсор мышки на этих гиперссылках преобразуется в перст.

Следуя указаниям мастера регистрации до конца, Вы получите почтовый ящик и свой  $(4)$ адрес на сервере «www.yandex.ru». Во время регистрации запищите в свою тетрадь пароль и адрес своей электронной почты на сервере «www.yandex.ru», которые Вам потребуются при входе в свой почтовый ящик для отправления и получения писем. Изучите самостоятельно интерфейс своего почтового ящика для получения и отправки различных писем.

Задание 2. Изучение информации на сайте «http://www.1september.ru». Наберите в поле адресной строки Internet Explorer адрес сайта «http://www.1september.ru» и нажмите клавишу Enter.

Сделайте клик по объекту сайта: «Открытый урок».  $1)$ 

 $2)$ Найдите участников фестиваля.

В окне поиска преподавателей сделайте запись Зудин Василий Павлович и сделайте  $3)$ клик по кнопке найти, когда указатель мышки преобразуется в перст.

В числах больших и малых пространств найдите теорему 2 и запишите её.  $4)$ Посмотрите её доказательство.

В разделе: «Развитие творческой активности учащихся на теоретических и  $5)$ практических занятиях с помощью решения задач своими нестандартными методами» найти фамилию и имя учащегося нашего училища, который доказал нестандартным методом

$$
\text{oponymy} \text{ \(\n $\text{opmsq}\text{ }\text{opmsq}\text{ }\text{tr}\text{ }\text{tr}\text{ }\text{ }tg\left(\frac{\pi}{2} + \alpha\right) = -ctg\alpha$
$$

 $6)$ В разделе: «Активизация познавательной деятельности и повышение интереса к математике на уроках с помощью новых прикладных задач» — найти площадь участка между Гремячевом, Разъезд-Саконы и Саконами.

Задание 3. Изучить найденную информацию в задании 2 в пунктах 5, 6, 7 и с помощью своего почтового ящика, заведённого в задании 1, выслать её по адресу «vpz@mts-nn.ru» Подведение итогов выполнения заданий.

За выполнение трёх заданий выставляется оценка 5 (отлично).  $1)$ 

Выполнение двух заданий оценивается на оценку 4 (хорошо).  $2)$ 

Выполнение одного задания оценивается оценкой 3 (удовлетворительно).  $(3)$ 

# Домашнее задание.

Произвести настройку программы электронной почты E-mail: для отправки и получения почты, применяя свой почтовый ящик на сервере www.yandex.ru, созданный в задании 1, применяя сервер провайдера техникума с адресом http://nnovgorod.rt.ru Порядок выполнения задания.

Откройте программу Браузер.  $1)$ 

 $2)$ Наберите в поле адресной строки адрес сервера http://nnovgorod.rt.ru.

Найдите на этом сайте «Инструкции по настройке почтовых программ Outlook  $3)$ Express, Microsoft Outlook» и т. д.

Скопируйте информацию пункта 3 в буферную память.  $4)$ 

Выведите информацию из буферной памяти в рабочее поле программы Word и  $5)$ изучите её.

Настройте программу E-mail: на получение и отправку почты согласно полученной  $6)$ информации и адреса вашего почтового ящика на сервере www.yandex.ru

#### **Таблицы с автоматически вычисляемыми ячейками в среде Word.**

В редакторе Word существует возможность осуществлять подсчёт в ячейках таблицы автоматически с помощью их адресов. В такой таблице каждая ячейка имеет свой номер:

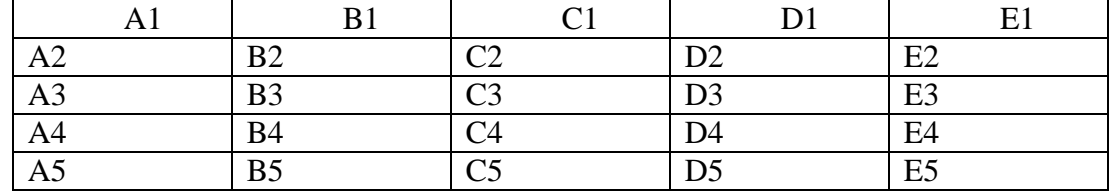

— где А1, А2, …, В1, В2, … , С1, С2 … — номера ячеек (столбцы нумеруются латинскими буквами согласно алфавита, а строки — арабскими цифрами).

Если таблица имеет объединенные ячейки, то нумерация проводится следующим образом:

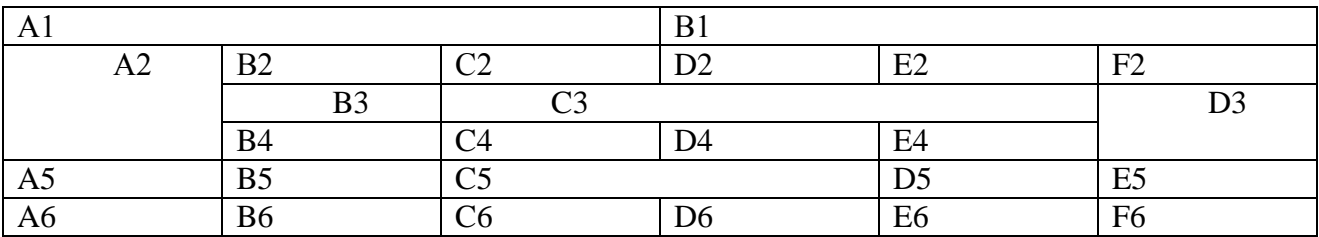

Для того чтобы произвести вычисления в ячейке таблицы, необходимо: установить курсор в ячейку, в которой должны производиться подсчёты, выбрать команду меню Word Таблица, Формула; появится соответствующее диалоговое окно:

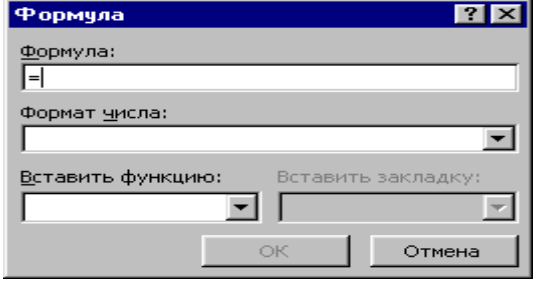

**— в окне Формула ввести нужную формулу** вручную, или использовать список функций окна Вставить функцию.

Примеры.

 $=$  SUM(A1:C1) — суммирование чисел,

содержащихся во всех ячейках от A1 до С1.

 $=$  SUM(A1;C1;D3) — суммирование чисел только в трёх ячейках — А1, C1 и D3.

=MAX(A1;B5) — нахождение максимального среди

чисел, содержащихся в ячейках A1 и В5. Для просмотра формул необходимо выделить их значение и сделать команды: Таблица, Формула.

Примечание. Если в круглых скобках между номерами ячеек стоит знак « : », то в формуле участвуют все ячейки в диапазоне от А1 до С1, если же стоит знак « ; » , то только две ячейки — А1 и С1.

Практическое задание. Создать таблицу в программе Word и сделать в ней автоматические вычисления, которая указана ниже.

#### **Продовольственные товары.**

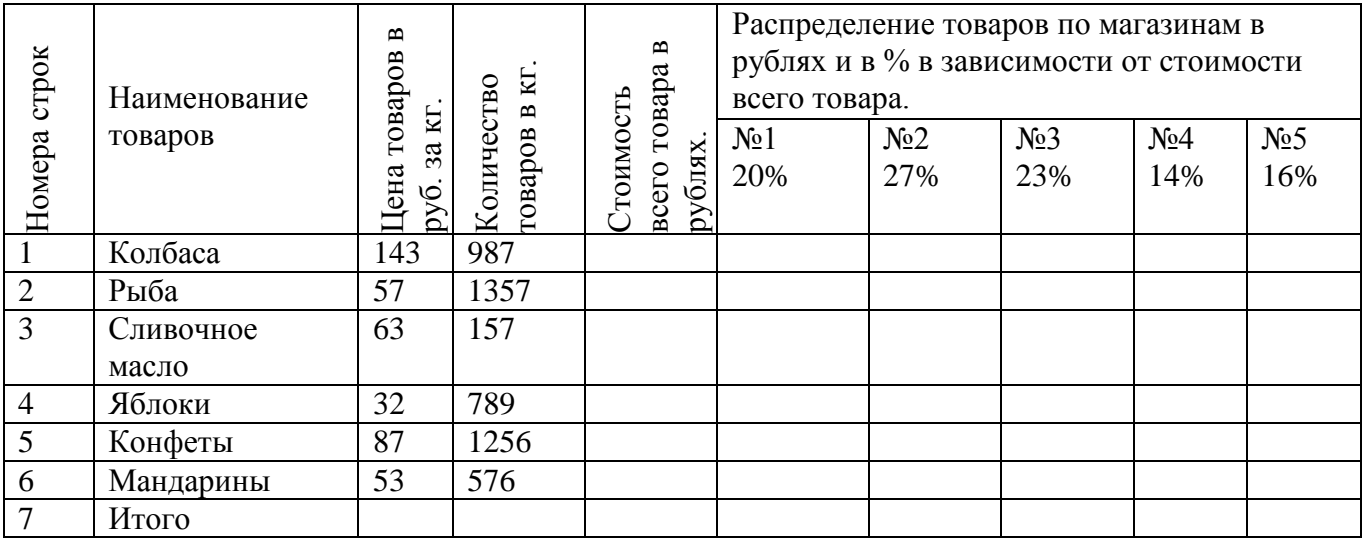

#### **Практическое задание на выполнение точности вычислений в Microsoft Excel.**

MS Excel оперирует числами в двоичной системе счисления, при этом для хранения каждого двоичного числа используется 8 байт (64 двоичных разряда). Поэтому любое десятичное число в MS Excel может содержать не более 15 значащих цифр. Если ввести десятичное число, содержащее более 15 значащих цифр, то "лишние" цифры просто отбрасываются или заменяются нулями, но число не округляется. Если во введённом числе целая часть состоит более чем из 15 цифр, то нулями заменяются младшие разряды числа, а само число отображается в экспоненциальном формате.

 Если вводится дробное число, у которого целая часть имеет менее 15 цифр, то отбрасываются все цифры, начиная с 16-й, которые отсчитываются от старшего разряда числа, при этом число будет отображаться в обычном или экспоненциальном формате (если целая часть состоит из более чем 12 цифр).

 Если вводится дробное число с нулевой целой частью, то 15 цифр, которые сохраняются в числе, отсчитываются вправо от десятичной запятой, при этом число будет отображаться в экспоненциальном формате.

Для записи чисел в ячейки, имеющих более 15 цифр, при оформлении счетов и других документов необходимо ячейке сделать вид текстовый. В текстовом виде в каждую ячейку можно записать до 32000 знаков. Смотри рис. 1. Рис.1.

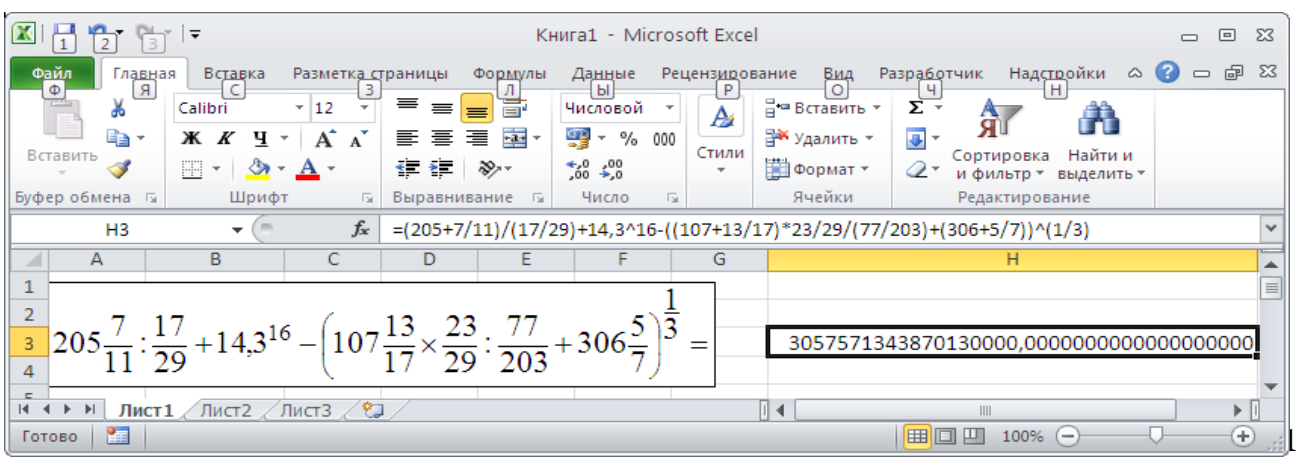

На рис 1 ячейка В2 имеет числовой вид, поэтому в ней можно записать только 15 цифр, а остальные цифры будут обнуляться. Ячейка ВЗ находится в текстовом режиме, в котором будет отображаться до 32000 знаков, но проведение с ними арифметических операций будет некорректно. Для создания различных режимов ячейки необходимо правой кнопкой мышки вызвать контекстное меню её, выбрать команду формат ячеек, в окне формат ячеек выбрать закладку число, а затем принять её вид числовой для вычислительных операций или текстовый для записи чисел с количеством знаков более 15. Порядок выполнения задания. Откройте программу Microsoft Excel, сделайте клик по файлу, клик по сохранить как, в окне сохранения дайте имя файлу из номера группы, своей фамилии, проект. Пример: 54Луташева проект, тип файла с поддержкой макросов. Вверху окна выберите диск D, свою папку и сделайте клик по кнопке сохранить. После сохранения файла запишите следующее числовое выражение с помощью клавиатуры и программы Microsoft Equation 3, которая вызывается кликом на ленте по вставке, клик по объекту, клик по Microsoft Equation 3. Смотри рис.2. Рис. 2.

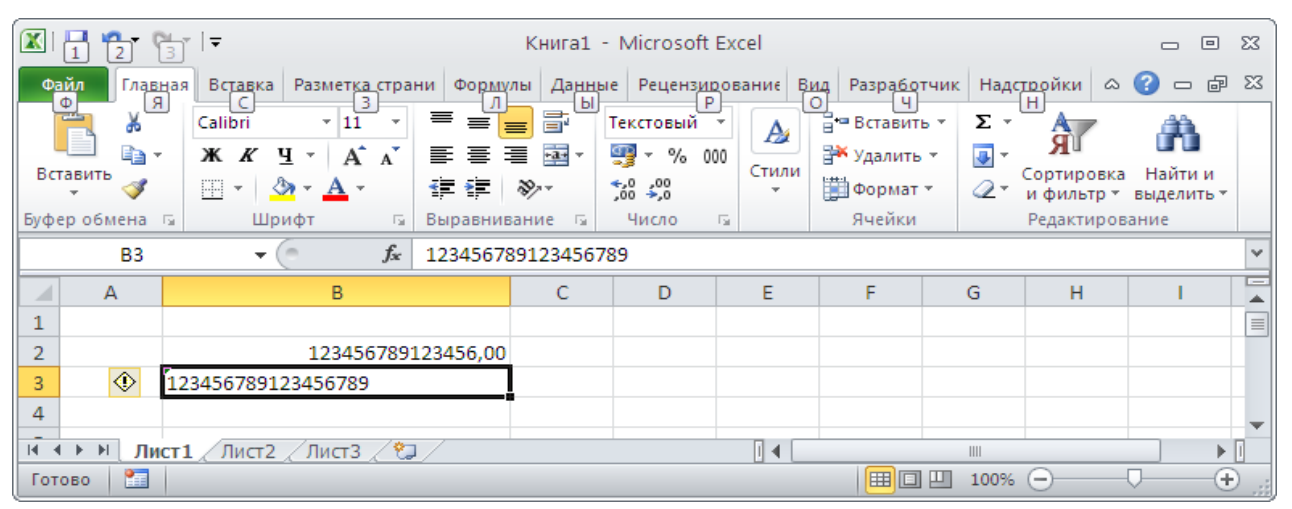

На рисунке 2 слева записано числовое выражение, а справа в ячейке НЗ записана формула для его вычисления, которая дала величину этого примера. Саму формулу вы можете увидеть в строке формул около знака  $f_x$ . Правила программирования числовых выражений проходили раньше, которые можете повторить. В первую очередь выполняются операции в скобках (), затем выполняются действия третьей ступени – это возведение в степень  $2^4$ , программа возведения в степень = 2^4. После возведения в степень производятся действия второй ступени – это умножение и деление  $2\times 3$ , или 2:3, программа этих операций =  $2*3$ ,  $=$  2/3. В последнюю очередь вычисляются действия первой ступени – это сложение и вычитание, 2+3, 2-3, программа этих вычислений, =2+3, =2-3. В математике числовые выражения могут записываться в несколько этажей, чего нельзя делать при их программировании для получения величины этого выражения. При программировании, зная законы арифметики и порядок выполнения компьютером арифметических операций в Excel или на языке программирования Visual Basic For Application, числовое выражение записывается в одну строку, которая тождественна записи числового выражения многоэтажной записи. Это вы можете посмотреть на рис. 2, где в ячейке АЗ записано многоэтажное числовое выражение, а в строке формул  $f_x$  для вычисления его величины написана тождественная запись программы в одну строку.

Из ответа в ячейке НЗ видно, что вычислено точно до 15 знаков, а затем все разряды обнулились. Для точного вычисления данного примера напишем программу на языке Visual Basic For Application. Для этого сделайте клик по Разработчик, клик по Visual Basic, правой кнопкой мышки вызовете контекстное меню своей фамилии в окне проекта, сделайте клик

по Insert, клик по Module. В окне Module напишите следующий код программы. Public Sub Точность() Dim A As Variant  $A = (205 + 7 / 11) / (17 / 29) + CDec(14.3 \cdot 16) - ((107 + 13 / 17) * 23 / 29 / (77 / 203) + (306 + 5 / 11)$  $(1/3)$  ^  $(1/3)$ MsgBox "A=" & A, vbYesNo, "54 Луташева Е." Лист1.Cells $(4, 4) = A$ End Sub Для работы программы нажмите клавишу F5 и получите

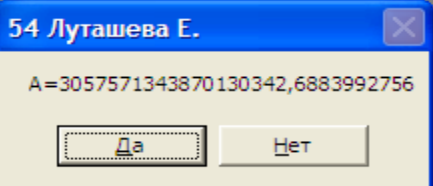

следующий ответ. В окне ответа видно, что с помощью программирования получили точный ответ до 29 знаков. Разница ответов после программирования на языке VBA и программы в ячейке равна 3057571343870130342,6883992756 –

3057571343870130000,0000000000 = 342,6883992756.

В данном коде Public Sub Точность() – название программы, Dim A As Variant – вид переменной A, CDec() – функция, которая увеличивает точность до 29 знаков. MsgBox "A="  $\&$  A, vbYesNo, "54 Луташева Е." – окно, сообщающее результат. Лист1. Cells(4, 4) = A – метод, который выводит результат на первый лист в ячейку на 4 строке и 4 столбце. С данным кодом подробнее можете познакомиться в интернете и на кружке. В скобки функции CDec( ) необходимо заключать те выражения, которые будут иметь после вычисления более 15 разрядов. Аналогично самостоятельно выполните следующие три числовых выражения. Ответ первого задания в ячейке:213941034242298000000; в окне кода программы VBA:

1) 
$$
305\frac{7}{13} : \frac{23}{37} + 15,7^{17} - \left(131\frac{11}{29} \times \frac{43}{47} : \frac{31}{209} + 419\frac{13}{23}\right)^{\frac{1}{3}}
$$
;  
\n2)  $319\frac{11}{23} : \frac{7}{13} + 17,7^{16} + \left(133\frac{5}{9} \times \frac{41}{47} : \frac{23}{217} + 513\frac{13}{19}\right)^{\frac{1}{3}}$ ;  
\n3)  $113\frac{23}{29} : \frac{13}{17} + 7,7^{3} + \left(271\frac{11}{13} : \frac{29}{37} + 357\frac{5}{13} \times \frac{29}{31}\right)^9$ .

213941034242298000480,80. Ответ второго задания в ячейке:92805189483192000000; в окне кода программы VBA:92805189483192100605,0441712. Ответ третьего задания в ячейе:31570042527025600000000000; в окне кода программы VBA: 31570042527025700000000605,339.

#### **Итоги урока.**

- 1) За правильное выполнение трёх заданий выставляется оценка 5 (отлично);
- 2) Выполнение двух заданий оценивается оценкой 4 (хорошо);
- 3) За выполнение одного задания выставляется оценка 3 (удовлетворительно).

### Практическая работа по программированию на языке VBA в программе Word квадратных уравнений с применением форм.

I. Откройте свой проект на диске D:, сделайте клик по разработчик, клик по Visual Basic. В рабочем поле у вас должны появиться окна: Project - Explorer и Properties - User Form. Если такие окна не появились, то их откройте кликом на ленте по View, затем на открывшемся меню кликами по Project Explorer и по Properties Windows. Создайте контекстное меню своей фамилии проекта правой кнопкой мышки, слелайте клик по Insert, User Form, чтобы поместить новую форму на свой экран. Новая пользовательская форма представляет собой серую панель. Размер этой формы вы можете изменять, что видно из рисунка 1. При активном состоянии формы около неё появляется панель элементов управления Toolbox. Рис. 1.

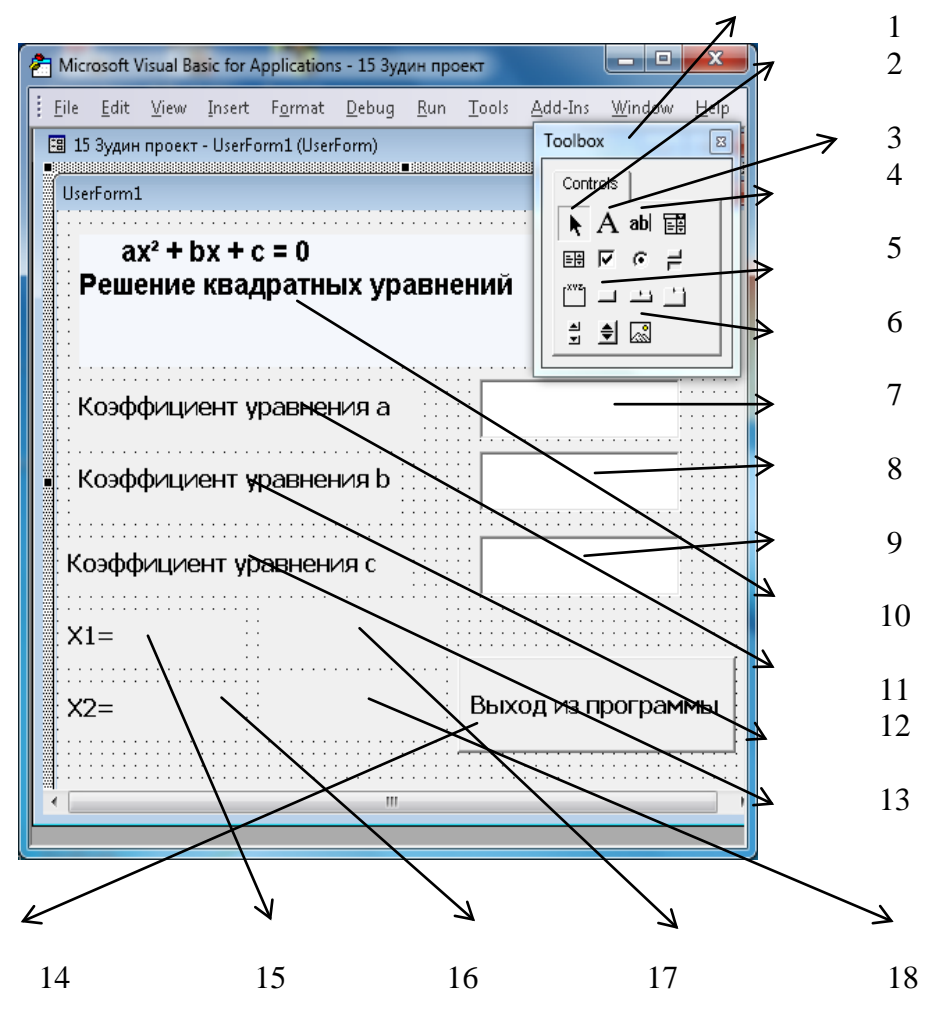

На рис. 1. 1- панель элементов управления, 2 - указатель объектов, 3 - надпись, 4 текстовое поле, 5 - командная кнопка, 6 - ввод изображения, 7 - текстовое поле TextBox1, 8 - текстовое поле TextBox2, 9 - текстовое поле TextBox3,  $10$  - надпись Label1,  $11$  - надпись Label2, 12 - надпись Label3, 13 - надпись Label4, 14 - командная кнопка CommandButton1, 15 - надпись Label5, 16 - надпись Label6, 17 - надпись Label7, 18 - надпись Label8. С помощью надписи и их окна свойств создайте инструментом «А» надпись, окна на форме UserForm1: Label1, Label2, Label3, Label4, Label5, Label6, Label7, Label8. Окно свойств смотрите на рис.2. Инструментом «abl» на форме UserForm1 создайте текстовые поля для ввода коэффициентов квадратных уравнений: TextBox1, TextBox2, TextBox3. Для выхода из программы нарисуйте кнопку «Выход из программы» инструментом «Командная кнопка».

В VBA термин проект используется для обозначения программного кода и всех форм,

принадлежащих одному документу, в совокупности с самим документом. В редакторе Visual Basic для панорамного обзора всех проектов, открытых в приложении, и, что более важно, для быстрого доступа к окнам программного кода и пользовательских форм используется окно Project Explorer (Project (15 Зудин проект)) см. рис.2. Окно Properties (Окно свойств) позволяет просмотреть и, если, нужно, изменить свойства любого объекта (проекта, модуля, формы или элемента управления), который в окне редактора Visual Basic в данный момент является активным, смотрите рис. 2.

На рис. 2. 1 – имя проекта, 2 – кнопка запуска окна для записи кода программы данного проекта, 3 - модуль проекта, программный код для запуска формы, 4 - кнопка для вывода объектов проекта, 5 – свойства формы, её названия, 6 – цвет формы, который можно изменять, 7 - свойства формы и её элементов, где можно изменять их содержание и текст, 8 -

Рис. 2.

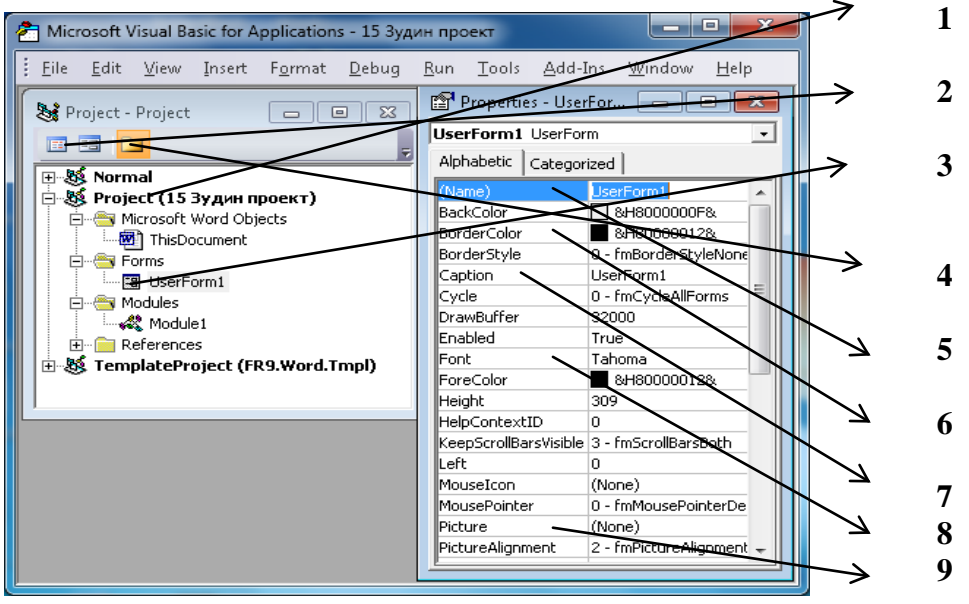

строка свойств, где можно задать гарнитуру текста, его кегль, высоту, жирность в объектах формы, 9 – строка для ввода в окно изображений формы фотографий, рисунков.

Сделайте клик по кнопке запуска записи кода данного проекта и запишите следующий код.

Private Sub CommandButton1 Click() UserForm1.Hide End Sub Private Sub TextBox1 Change() Корни уравнения End Sub Private Sub TextBox2\_Change() Корни уравнения End Sub Private Sub TextBox3\_Change() Корни уравнения End Sub Private Sub Корни уравнения()  $D = Val(TextBox2) \land 2 - 4 * Val(TextBox1) * Val(TextBox3)$ If  $D < 0$  Then Label7.Caption = "Нет корней"

Label8.Caption = "Нет корней" Else  $X1 = (-Val(TextBox2) + Sqr(D))/ (2 * Val(TextBox1))$  $X2 = (-Val(TextBox2) - Sgr(D))/(2 * Val(TextBox1))$ Label7.Caption  $= X1$ Label8.Caption  $= X2$ End If End Sub

Public Sub Квадратное\_уравнение() UserForm1.Show End Sub

В данном выше коде первая процедура работает с кнопкой CommandButton1 и командой UserForm1.Hide удаляет форму с экрана. Вторая процедура через текстовое окно TextBox1 передаёт значение окна в процедуру «Корни\_уравнения», третья и четвёртая процедуры аналогично второй процедуре передают значения текстовых окон TextBox2 и TextBox3 в процедуру «Корни\_уравнения». В пятой процедуре находится программа ветвления решения квадратного уравнения. В этой процедуре используется функция Val( ), которая текстовые данные окон TextBox переводит в числовые значения. Операторы программы ветвления If, Then, Else, End If изучали ранее и можете их повторить в интернете, правила нахождения дискриминанта квадратного уравнения D и его роль знаете из математики. Надписи Label7.Caption и Label8.Caption выводят результат решения квадратного уравнения на экран монитора. В шестой процедуре модуль или макрос командой UserForm1.Show вызывают форму на экран для выполнения программы.

Для запуска полученной программы в окне проектов откройте модуль. Правой кнопкой мышки сделай щелчок по имени проекта, затем клик по Insert, клик по module. В окне модуля запишите следующий код программы. Такой код программы называется «Макросы». Public Sub Квадратное\_уравнение()

UserForm1.Show

End Sub

В панели быстрого запуска создайте кнопку запуска данной программы следующим образом. Клик по файлу, клик по параметры, клик по панель быстрого доступа, выберите часто используемые команды «Макросы», появится макрос ProjectModule1.

Квадратное уравнение, сделайте клик по кнопке «Добавить», нажмите кнопку «Изменить». В окне изменения дайте название кнопке «Квадратное уравнение» и выберите пиктограмму (рисунок) – треугольник с карандашом, закройте окна программного кода Visual Basic For Application. Запустите свою программу с помощью полученной пиктограммы на панели быстрого запуска и решите несколько квадратных уравнений данных ниже.

- 1)  $13x^2 + 64x 87 = 0$ . 2)  $13x^2 + 64x + 136 = 0$ . 3)  $x^2 + 3x 4 = 0$ . Ответы: 1)  $X_1 = 1,109$ ;  $X_2 = -6,032$ . 2) «Нет корней». 3)  $X_1 = 1$ ;  $X_2 = -4$ . II. Аналогично первому заданию, данному выше, разработайте свой программный код с формой для определения площади треугольника по трём сторонам. **Заключение.**
- 1) За выполнение двух заданий без ошибок выставляется оценка 5 (отлично).
- 2) Выполнение двух заданий с ошибками оценивается оценкой 4 (хорошо).
- 3) За выполнение одного первого задания выставляется оценка 3 (удовлетворительно).

### Практическая работа по программированию на языке VBA в программе Word с применением форм.

Постановка задачи.

Разработайте программу для вычисления объёма конуса по известным значениям длин его высоты и радиуса основания.

План решения. На рис. 1 показан предлагаемый дизайн экрана:

Выход Высота Н высота Радиус R радиус Объём

1) Сохраните файл в программе Word с именем Конус Фамилия, тип файла с макросами.

2) Сделайте клик по Разработчик, перейдите на макрос и сделайте клик по Visual Basic.

3) В окне VBA сделайте клик по виду и откройте Окно проектов, а затем окно свойств.

4) В окне проектов увидите свой проект Конус Фамилия, сделайте его левой кнопкой

мышки активным, а затем с помощью контекстного меню этого проекта вставьте форму. 5) В форме создайте с помощью мышки и панели элементов окно для изображения конуса (рисунка), надписи: высота, радиус, объём и в нижнем правом углу надпись без имени для вывода в неё результатов, напротив высоты и радиуса спроектируйте текстовые окна - для ввода значений исходных параметров. В правом верхнем углу установите кнопку выхода из программы. Все это элементы показаны выше на рис.1.

6) При активном состоянии элементов формы в окне свойств установите им следующие свойства:

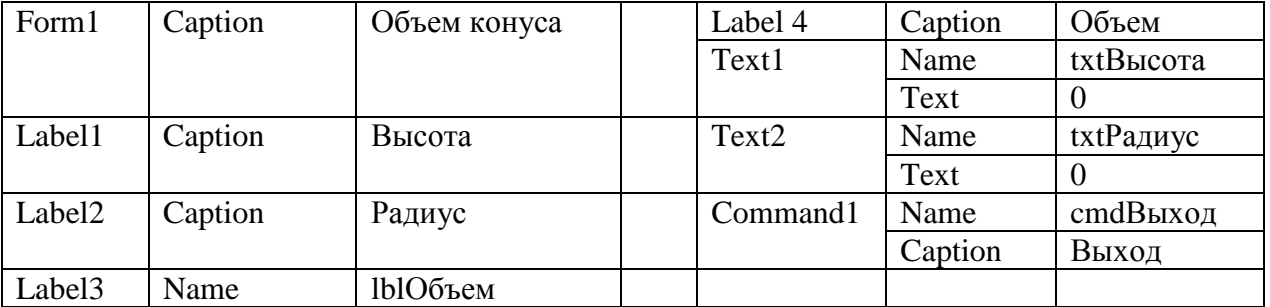

 $P$ ис 1

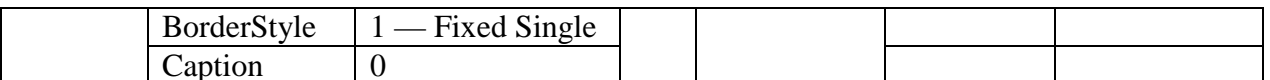

7) С помощью программы Paint нарисуйте конус, как указано выше в форме, и сохраните этот файл с именем Рисунок конуса. Затем откройте контекстное меню окна изображения конуса формы, укажите путь к файлу, содержащему изображения конуса, которое вы предварительно нарисовали, чтобы вставить это изображение.

8) Сделайте активной форму и щёлкните в окне проектов по кнопке кода программы. В окне кода программы для элементов формы напишите следующий код.

Private Sub cmdBыход\_Click() UserForm1.Hide End Sub Private Sub txtBысота\_Change() Объем\_конуса End Sub Private Sub txtPадиус Change() Объем конуса End Sub Private Sub Объем конуса() Const  $Pi = 3.14$  'Объявляем константу Вычисляем объём конуса  $V = 1/3 * Pi * Val(txtPa\mu vc.Text) \land 2 * Val(txtBb\mu cora.Text)$ И выводим его в надписи lblOбъем IblOбъем.Caption = Format(V, "#,##0.00") End Sub

В данном коде первая процедура работает с кнопкой выход и удаляет форму с экрана командой Hide. Вторая и третья процедуры реагируют на ввод чисел в текстовые поля с помощью команды Change и передают эти числа в процедуру Объем конуса. Последняя процедура (Объем конуса) вычисляет объём конуса и выводит его значение в надпись lblOбъем с помощью свойства Caption. В этой процедуре Val переводит текст в число. Format формирует вид числа V, задавая после запятой два знака и промежутки между каждыми тремя разрядами.

Для запуска программы в окне проектов Конус Фамилия с помощью контекстного меню вставьте модуль, в котором напишите следующий код.

Public Sub Kohyc()

UserForm1.Show

End Sub

Этот код с помощью команды Show выводит форму на экран.

В окне VBA с помощью команд файл, сохранить сохраните проект «Конус фамилия». Затем войдите в программу Word, в панели быстрого запуска создайте кнопку запуска данной программы следующим образом. Клик по файлу, клик по параметры, клик по панель быстрого доступа, выберите часто используемые команды «Макросы», появится макрос Конус фамилия, сделайте клик по кнопке «Добавить», нажмите кнопку «Изменить». В окне изменения дайте название кнопке «Объём конуса» и выберите пиктограмму (рисунок) треугольник с карандашом, закройте окна программного кода Visual Basic For Application. Запустите свою программу с помощью полученной пиктограммы на панели быстрого запуска и решите несколько задач, данных ниже.

Запустите свою программу с помощью значка на панели быстрого доступа и вычислите объёмы следующих конусов: 1) R=2, H=2; 2)R=157, H=273.

Самостоятельно составьте аналогичную программу и с таким же интерфейсом для вычисления площади круга и вычислите площади следующих кругов: 1) R=15,7; 2) R= 136,57.

### Подведение итогов задания.

За выполнение трёх заданий выставляется оценка 5 (отлично).

Выполнение двух заданий оценивается оценкой 4 (хорошо).

За выполнение одного задания выставляется оценка 3 (удовлетворительно).

### Практическое задание на вычисление числовых выражений на языке Visual Basic For Application программы Word.

При программировании числовых выражений требуется точно давать алгоритм на выполнение арифметических операций компьютером, верно вводить необходимые числа и порядок выполнения операций.

Алгоритмом называется точное предписание указание действий исполнителю для достижения заданной цели.

Алгоритм, переведённый на язык понятный компьютеру, называется программой. На языке Visual Basic For Application в первую очередь выполняются действия в скобках, во вторую очередь производится возведение в степень, затем выполняются операции умножения и деления по очереди слева направо и в последнюю действия сложения и вычитания по очереди слева направо.

- Круглые скобки ().  $\mathbf{1}$
- Возвеление в степень  $2^3$  программа = 2^3.  $\overline{2}$
- Умножение 2.3 программа = 2\*3, деление 2:3 программа = 2/3,  $\overline{3}$
- $\overline{4}$ Сложение  $2+3$  — программа =  $2+3$ , вычитание  $2-3$  — программа =  $2-3$

$$
48\frac{3}{11} + \left(\frac{6}{7}\right)^2 - \left(\frac{3}{4} : \frac{11}{12} \times 0.48 + 53\frac{3}{5}\right)^{\frac{3}{5}} - 64.58 =
$$

Порядок выполнения задания. Откройте программу Microsoft Word, сделайте клик по файлу, клик по сохранить как, в окне сохранения запишите имя файла, проекта, например: «40 группа Иванова Татьяна проект». Выберите тип файла с поддержанием макросов, сделайте клик по кнопке сохранить. Сделайте клик по вставке, клик по объекту, клик по Microsoft Equation 3, клик по кнопке ОК. Запишите своё числовое выражение согласно билету, например:

Сделайте клик по разработчик, затем влево на Visual Basic For Applicatin и сделайте клик по этой записи. В окне Visual Basic For Application сделайте щелчок правой кнопкой мышки по имени своего проекта, перейдите на команду вставить, затем на имя команды Модуль и

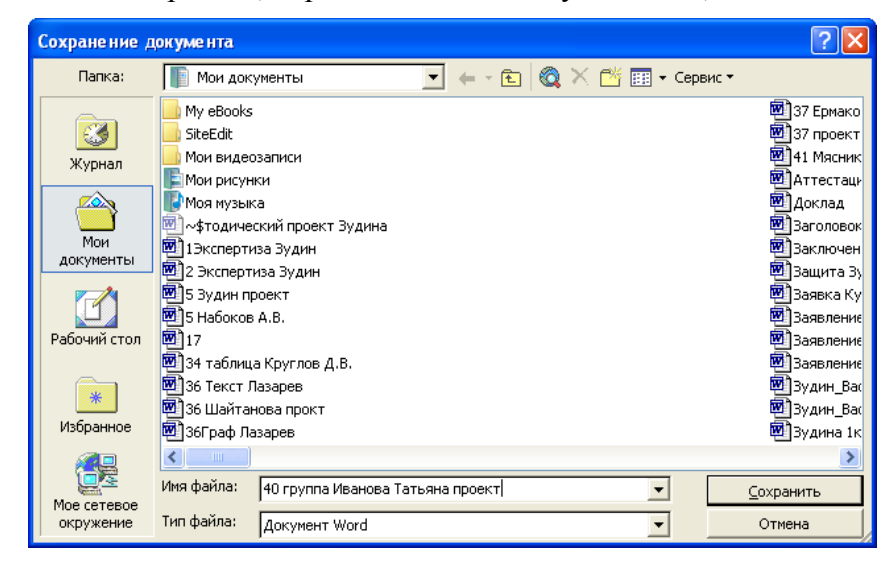

сделайте клик по этому имени. В окне модуля запишите следующую программу. Public Sub Число () Dim A as Double  $A=(48+3/11)+(6/7)^{2}-(3/4/(11/12)*0.48+(53+3/5))^{2}(3/5)-64.58$ MsgBox "A=" & A, vbYesNo, «Число 40 Иванова Татьяна» Selection.Text =  $A & Chr(13)$ Selection.Collapse Direction:=wdCollapseEnd End Sub

В выше данной программе проведено вычисление арифметического выражения и выведен результат с помощью окна и рабочего поля Word. В первой строчке программы слово Public означает видимость программы во всём проекте, Sub — программа, Числоимя программы, скобки () для внесения аргументов программы. Во второй строке слово Dim задаёт вид объектов программы, А — имя объекта, as — принадлежность объекта, Double сообщает, что объект действительные числа двойной точности.

Третья строка выполняет операцию присваивания объекту А значения числового выражения, производя вычисление согласно алгоритму, заданном программистом. Программирование производится на основании законов арифметики и правилами выполнения арифметических операций компьютером на языке Visual Basic For Application, которые даны выше. Четвёртая строка выводит сообщающее окно MsgBox, где «А=» символ переменной величины, знак  $\&$  — соединительное и,  $A$  — величина числового выражения, vbYesNo —

кнопки окна, Число 40 Иванова Татьяна — имя окна. Пятая строка выводит результат в рабочее поле Word, где Selection. Text= - свойство: «Выбрать текст» присвоить, А — величина, вычисленного числового выражения, знак  $\&$  соединительное и, Chr(13) — перейти на другую строку.

Шестая строка Selection.Collapse Direction:=wdCollapseEnd — метод, который указывает на окончание работы пятой строки.

Седьмая строка End Sub — конец программы. Для выполнения работы программой нажмите клавишу «F5» и посмотрите результат работы программы в сообщающем окне и рабочем

поле Word. Ответ должен быть равен числу: -26.52

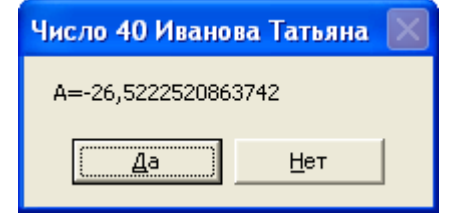

Самостоятельно запишите следующие числовые выражения и вычислите их значения на языке Visual Basic For Application аналогично вычислениям данным выше.

1) 
$$
47\frac{3}{4} + \left(\frac{5}{6}\right)^3 - \left(\frac{3}{8} \cdot \frac{4}{7} \times 0.25 + \frac{4}{5}\right)^{\frac{2}{3}} + 105,67 =
$$
 2)  $10\frac{3}{8} + \frac{8}{11} \cdot \frac{13}{17} + 0.36 - \left(25\frac{3}{4} \times \frac{6}{7} - 17\frac{3}{5}\right)^{\frac{1}{11}} + 89^4 =$ 

3) 
$$
43\frac{5}{6} + \left(3\frac{3}{7}\right)^2 - \left(\frac{4}{5} : \frac{3}{7} \times \frac{2}{3} + \frac{3}{8}\right)^{\frac{1}{4}} + 37.8 =
$$

#### Подведение итогов работы.

За выполнение трёх заданий ставится оценка 5 (отлично). Выполнение двух заданий оценивается на оценку 4 (хорошо). За выполнение одного задания ставится оценка 3 (удовлетворительно).

Ответы: 1) 153,02; 2) 62742250,42;  $3) 92,26$   $\epsilon$ 

### Предметные результаты изучения учебной дисциплины

В результате изучения учебной дисциплины «Информатика», к обучающимся предъявляются следующие предметные требования:

1) сформированность представлений о роли информации и связанных с ней процессов в окружающем мире;

2) владение навыками алгоритмического мышления и понимание необходимости формального описания алгоритмов:

3) владение умением понимать программы, написанные на выбранном для изучения универсальном алгоритмическом языке высокого уровня; знанием основных конструкций программирования; умением анализировать алгоритмы с использованием таблиц;

4) владение стандартными приемами написания на алгоритмическом языке программы для решения стандартной задачи с использованием основных конструкций программирования и отладки таких программ; использование готовых прикладных компьютерных программ по выбранной специализации;

5) сформированность представлений о компьютерно-математических моделях и необходимости анализа соответствия модели и моделируемого объекта (процесса); о способах хранения и простейшей обработке данных; понятия о базах данных и средствах доступа к ним, умений работать с ними;

6) владение компьютерными средствами представления и анализа данных;

7) сформированность базовых навыков и умений по соблюдению требований техники безопасности, гигиены и ресурсосбережения при работе со средствами информатизации; понимания основ правовых аспектов использования компьютерных программ и работы в Интернете.

# **Список литературы.**

Основные источники:

- 1. Информатика и информационно-коммуникационные технологии (ИКТ) : учеб.пособие / Н.Г. Плотникова. — М. : РИОР : ИНФРА-М, 2017.
- Режим доступа: http://znanium.com/catalog/product/760298
- 2. Информатика для колледжей: Учебное пособие: Общеобразовательная подготовка (ФГОС) / Гальченко Г.А., Дроздова О.Н. - Рн/Д:Феникс, 2017

Режим доступа: <http://znanium.com/catalog/product/910342>

Дополнительная литература

1. Учебное пособие «Информатика и ИКТ. Практикум для профессий и специальностей технического и социально-экономического профилей» Н.А.Астафьев, изд-во технического и социально-экономического профилей» Н.А.Астафьев, изд-во «Академия».Москва, 2014

2. Информатика. Михеева Е.В., Титова О.И 2016

[https://nashol.com/2017102296971/informatika-miheeva-e-v-titova-o-i-0](https://nashol.com/2017102296971/informatika-miheeva-e-v-titova-o-i-)16.html

3. [Информационные технологии в профессиональной деятельности Михеева Е.В](https://nashol.com/2018031099445/informacionnie-tehnologii-v-professionalnoi-deyatelnosti-miheeva-e-v-2016.html) 2016 [https://nashol.com/2018031099446/praktikum-po-informacionnim-tehnologiyam-v-](https://nashol.com/2018031099446/praktikum-po-informacionnim-tehnologiyam-v-professionalnoi-deyatelnosti-miheeva-e-v-2015.html)

[professionalnoi-deyatelnosti-miheeva-e-v-2015.html](https://nashol.com/2018031099446/praktikum-po-informacionnim-tehnologiyam-v-professionalnoi-deyatelnosti-miheeva-e-v-2015.html)

#### Интернет- ресурсы

- 1. [www.lms.iite.unesco.org](http://www.lms.iite.unesco.org/) (Открытые электронные курсы «ИИТО ЮНЕСКО» по информационным технологиям).
- 2. <http://ru.iite.unesco.org/publications> (Открытая электронная библиотека «ИИТО ЮНЕСКО» по ИКТ в образовании).
- 3. [www.megabook.ru](http://www.megabook.ru/) (Мегаэнциклопедия Кирилла и Мефодия, разделы «Наука / Математика. Кибернетика» и «Техника / Компьютеры и Интернет»).
- 4. [www.window.edu.ru](http://www.window.edu.ru/) (Единое окно доступа к образовательным ресурсам Российской Федерации).